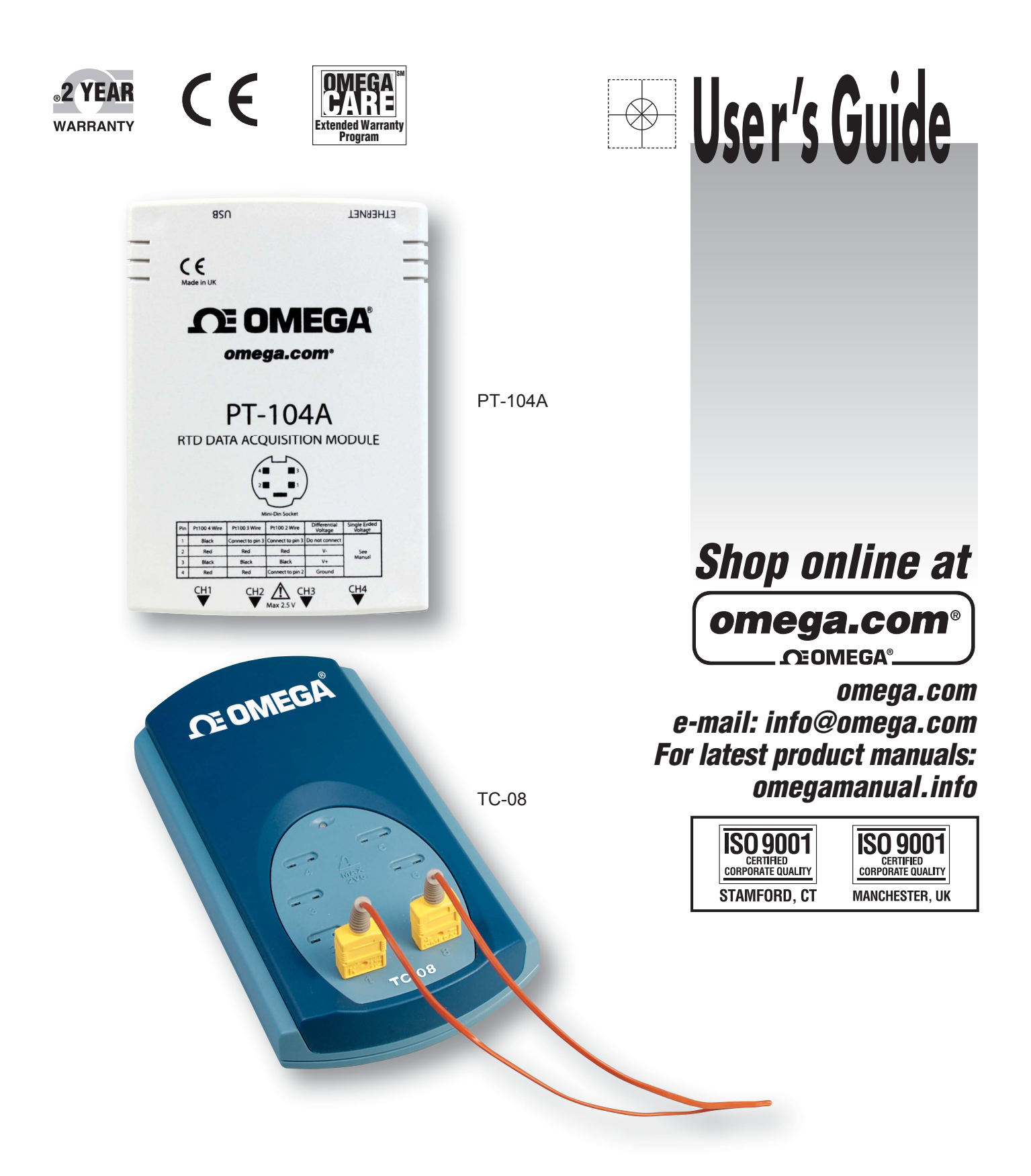

# LOGGING SOFTWARE FOR TC-08 AND PT-104A DATA ACQUISITION MODULES

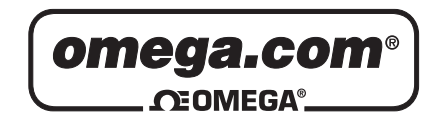

**OMEGAnet<sup>®</sup> Online Service later and Internet e-mail<br>info@omega.com info@omega.com** 

**omega.com info@omega.com**

# **Servicing North America:**

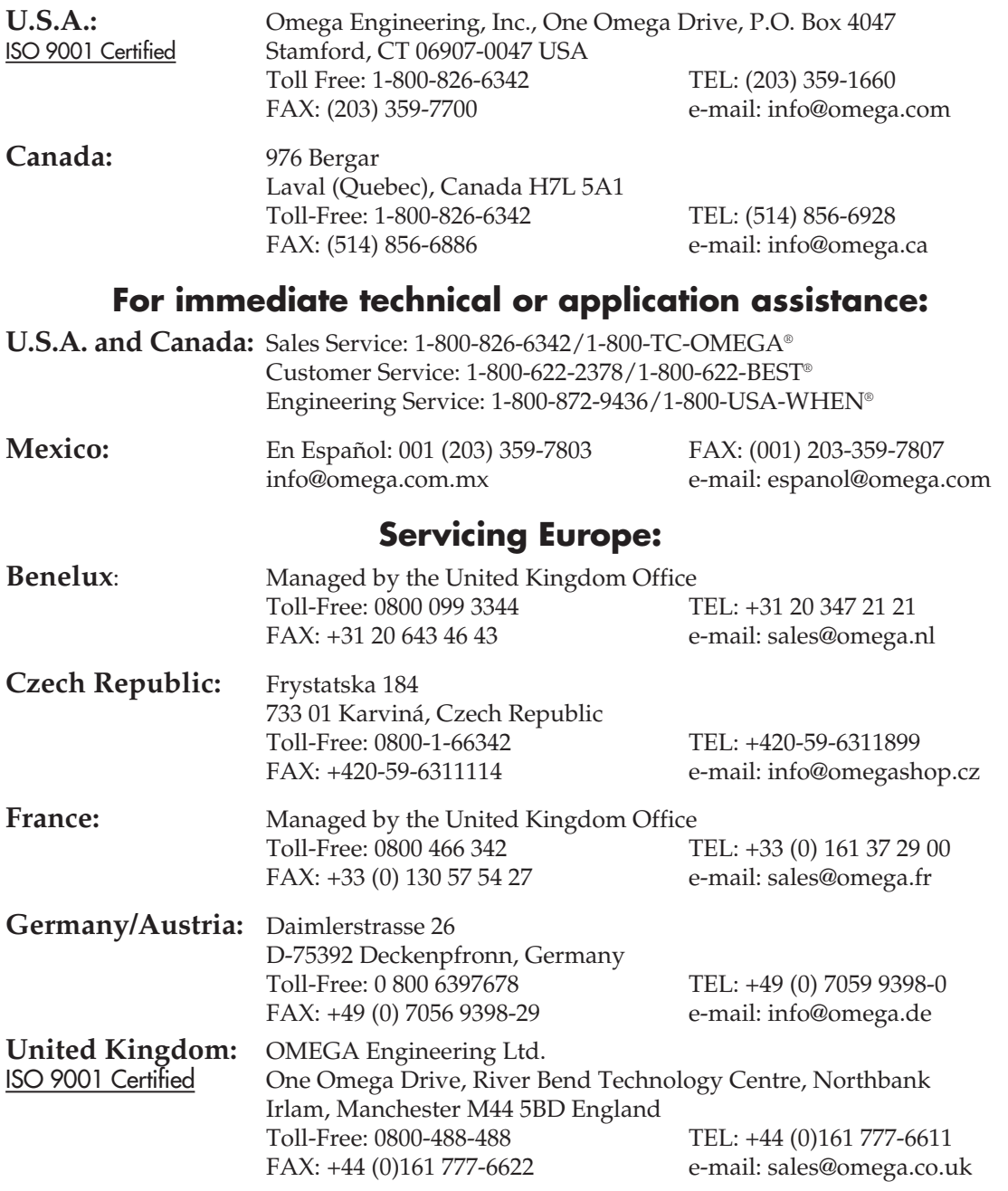

It is the policy of OMEGA Engineering, Inc. to comply with all worldwide safety and EMC/EMI regulations that apply. OMEGA is constantly pursuing certification of its products to the European New Approach Directives. OMEGA will add the CE mark to every appropriate device upon certification. The information contained in this document is believed to be correct, but OMEGA accepts no liability for any errors it contains, and reserves the right to alter specifications without notice. **WARNING:** These products are not designed for use in, and should not be used for, human applications.

# Contents

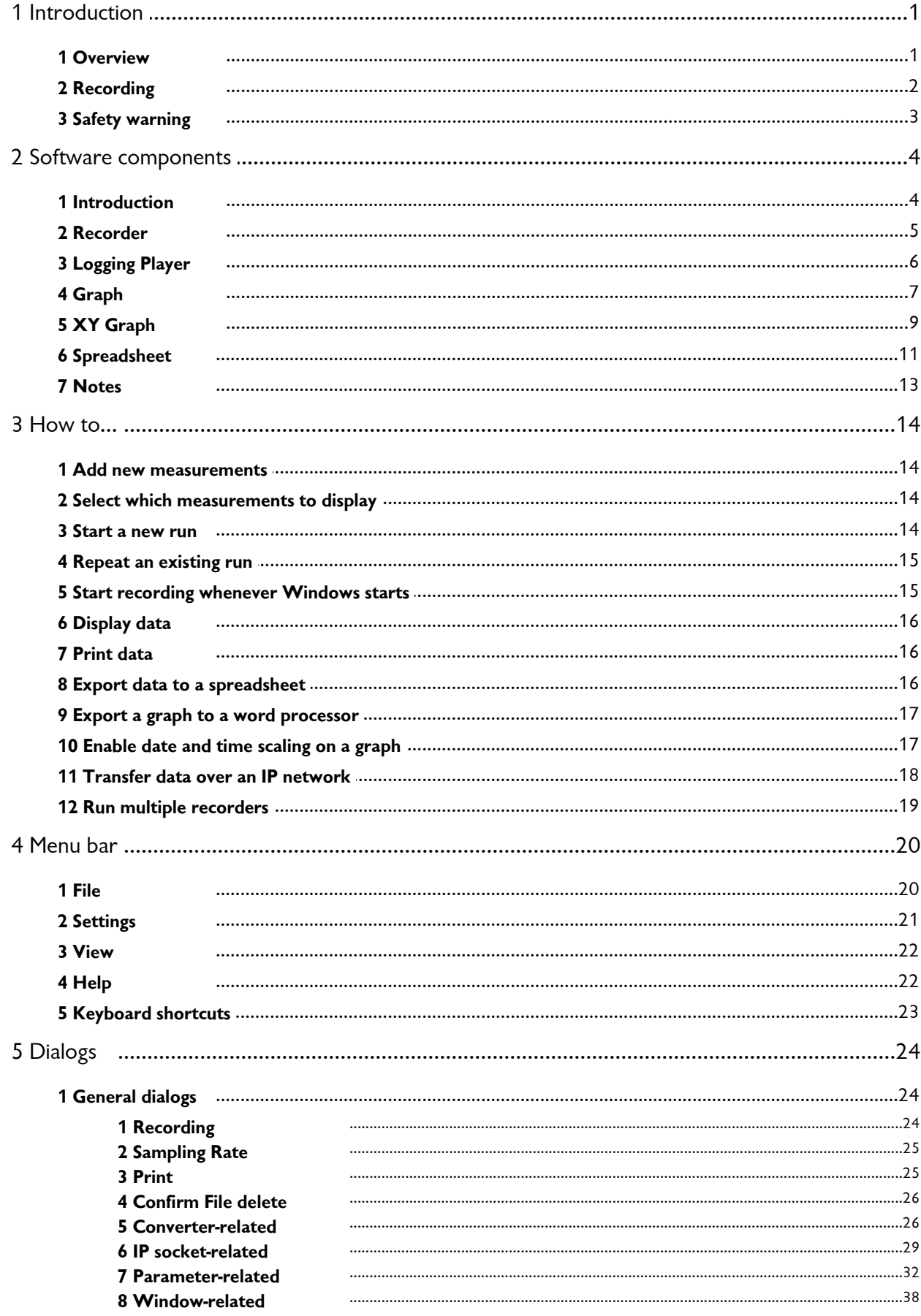

M4941/0710

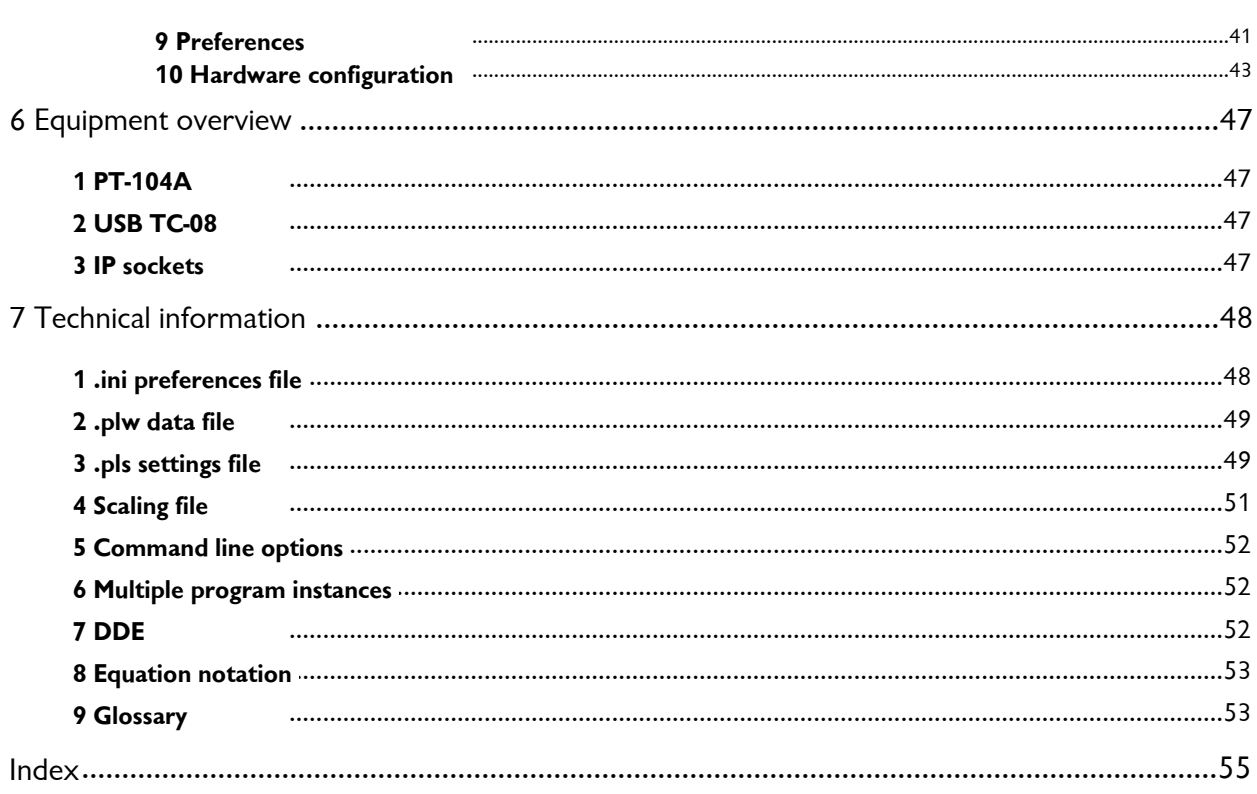

# <span id="page-4-0"></span>1 Introduction

# 1.1 Overview

Welcome to the User's Guide for the Logging Software, a data acquisition tool that collects, records, displays and analyses measurement data. The software has the following capabilities:

- Collects blocks of data at high speed from a single logger
- Collects data at low speed over long periods from multiple loggers
- Allows you to adjust <u>[Alarm settings](#page-37-0)</u> 34 for measurements you want to take
- Enables you to apply <u>Parameter scaling</u> 33 , using equations or tables
- Allows you to <u>[Edit calculated parameters](#page-39-0)</u>|೫ী
- Can analyse other files during data collection
- **Displays data during slow collection and after collection**
- [Graph](#page-10-0)ical display in the <u>XY Graph</u> ९ and <u>Graph</u> र ने windows, and spreadsheet display in the [Spreadsheet](#page-14-0) 11<sup>h</sup> windows
- **Transfers data to other applications via clipboard, file** or <u>DDE</u> 52)
- Transfers data between computers using <u>[IP sockets](#page-50-3)</u> 47 \

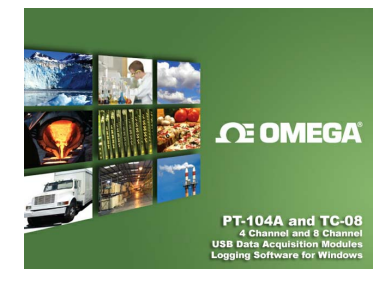

# <span id="page-5-0"></span>1.2 Recording

The recording mode and repeat functions are selected using the <u>[Recording](#page-27-0)</u> 24 dialog. Ensure that **real time continuous** mode is selected. This offers continuous recording over long periods. The data can be displayed in graphical or spreadsheet format during data collection. The fastest sampling rate in realtime mode depends on the speed of the computer and the operating system (it is of the order of a few milliseconds).

There are several options to specify what should happen at the end of a run when the specified maximum number of samples have been collected. The options are as follows:

Stop

**Repeat immediately** 

Scroll

**C** Repeat after delay

# <span id="page-6-0"></span>1.3 Safety warning

**DO NOT** connect the ground input of the converter to anything which may be at some voltage other than ground, as you may risk damage to the converter and your computer. Furthermore, if you connect the converter ground to something which is live, your computer chassis may become live.

If in doubt, check by connecting a channel input to the doubtful ground point, and check that there is no significant AC or DC voltage.

We strongly recommend that you read the general safety information in your installation guide and also the product-specific safety warning in the product manual before using your product for the first time.

# <span id="page-7-0"></span>2 Software components

# <span id="page-7-1"></span>2.1 Introduction

The Logging Software is made up of a number of separate components, but you need only activate the components that you wish to use. As a result, the screen is not cluttered with data that you are not using and the computer can easily be used for other applications whilst you are recording.

The application components that are available are as follows:

[Logging Recorder](#page-8-0)<sup>|5</sup>, Enables you to start and stop recording and to specify recording files, the measurements currently being taken and the alarm state.

[Logging Player](#page-9-0)<sup>| 6</sup>, Enables you to scroll quickly and easily through stored files to compare results on successive runs.

[Graph](#page-10-0)<sup>|</sup>  $\tau$ <sup>n</sup>. Shows the readings for single or multiple measurements over a period of time.

[XY Graph](#page-12-0)<sup>| 9</sup> . Shows the readings of one measurement against another, on the same graph.

**[Spreadsheet](#page-14-0)** [11ª]. Shows detailed or summary information in a format which can be copied to a clipboard.

**[Notes](#page-16-0)**<sup>13</sup>. Enables you to enter information for a particular run.

When you start the Logging Software in recorder mode, the computer displays the Logging Recorder . The Logging Player and display windows can be selected from the **Window** menu.

When you start the Logging Software in player mode, the computer displays the Logging Player . The Logging Recorder and display windows can be selected from the **Window** menu.

# <span id="page-8-0"></span>2.2 Recorder

When you start the Logging Software using the **Recorder** icon, the computer displays the monitor window:

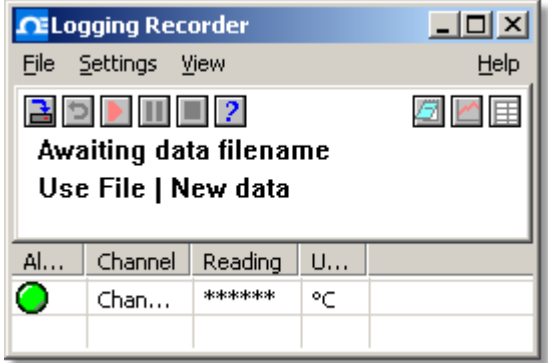

At the top is a menu bar containing the <u>[File](#page-23-1)</u>l2ल, <u>[Settings](#page-24-0)</u>I2n, <u>[View](#page-25-0)</u>I2z and Help menus. Below the menu bar are two sets of controls, the Recorder controls and the Window controls.

**Recorder controls**

- **New file. Specify a new file to record to.**
- <span id="page-8-1"></span>**Re-record.** Rewind the current file so that it can be re-recorded.
- Start recording.
- <span id="page-8-2"></span>**Pause/resume.**
- Stop recording.

**Help.** Access the help information for the recorder window (this page).

#### **Window controls**

The second group of buttons, on the right, is used to open other windows:

- View [Notes](#page-16-0). Open a <u>Notes</u>|13 window.
- View [Graph](#page-10-0). Open a <mark>Graph</mark> <sup>7</sup> window.
- View spreadsheet. Open a <u>[Spreadsheet](#page-14-0)</u>|11 window.

#### **Range indicators**

The lower pane of the window contains a line of information for each selected measurement. At the beginning of each line is an indicator lamp that signals the current status of the readings taken by the PT-104 software:

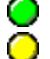

The measurement value is within range

The measurement value is currently out of range, but has not been out of range long enough to trigger an alarm

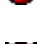

The measurement value is in an alarm state. To cancel the alarm, use the mouse to click on the lamp

The measurement value is in an alarm state, but the alarm has been cancelled

Next to each lamp is the name of the measurement and its current value. If you click on a measurement name, the computer will display the details of the measurement.

# <span id="page-9-0"></span>2.3 Logging Player

When you start the **Logging Player**, or you select **Player** from the **View** menu of the **Logging Recorder**, the computer opens a new window:

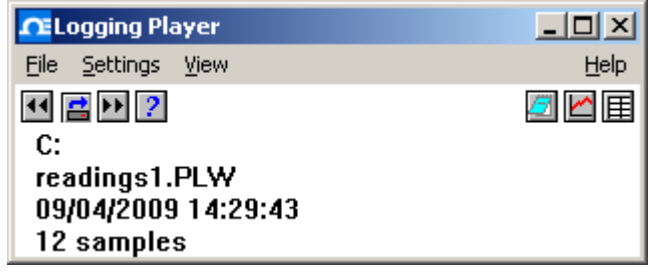

This shows you the name of the current **Logging Player** file and the number of samples taken so far.

#### **Logging Player controls**

The buttons on the left are used to specify a filename and to go forwards or backwards in a file sequence. The controls are as follows:

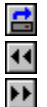

**Open file.** Load a new file into the player.

**Back a file.** Go to the previous file in a sequence.

**Forwards a file.** Go to the next file in a sequence.

# **Window controls**

The buttons on the right are used to open other windows:

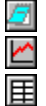

View [Notes](#page-16-0). Open a <u>Notes</u>|গ্ৰী window.

View [Graph](#page-10-0). Open a <mark>Graph</mark> <sup>†</sup> window.

**View spreadsheet. Open a <u>[Spreadsheet](#page-14-0)</u>|11 window.** 

# <span id="page-10-0"></span>2.4 Graph

From the <u>[View](#page-25-0)</u> 22 menu of the Logging Recorder or Logging Player, select Graph.

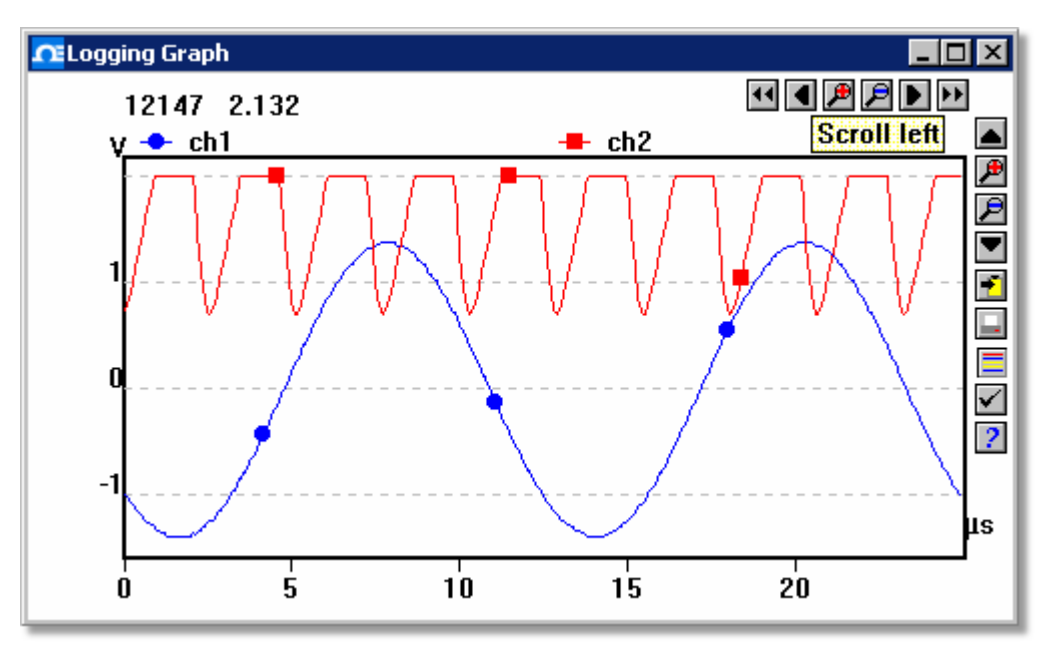

Note that there are several <u>graph options</u>!зв that affect the way that the graph is displayed and the format of the axis scales.

The group of horizontal buttons in the top right corner of the screen selects what time interval is displayed:

- $\blacktriangleleft$ **Scroll left.** Move a whole display left.
	- **Scroll quarter left**. Move a quarter display left.
- **EXP** Expand horizontal axis. Magnify the middle half of the display to fill the whole width.
- **Shrink horizontal axis.** Shrink the current display to half size, so that more is displayed before and after.
- Scroll quarter right. Move a quarter display right.
- **B** Scroll right. Move a whole display right.

The upper group of vertical buttons controls the vertical range displayed. If there is more than one graph frame, the buttons control the frame with the thicker border. To switch to a different frame, point inside the new frame with the cursor and click the left mouse button.

- **Scroll up.** Move a whole display up.
- **EXP** Expand vertical axis. Magnify the middle half of the display to fill the whole height.
- **Shrink vertical axis.** Shrink the current display height to half size, so that more is displayed above and below.

Scroll down. Move a whole display down.

Note that if you use these controls to change the time or vertical range, auto-scaling for that axis is turned off automatically. Use the options to turn auto-scaling back on again (see button below).

The remaining vertical controls are:

- **Copy to clipboard.** Copy the graph to the clipboard.
- **Print view.** Print the graph.
- 로 New file. Write graph to file in <u>.bmp</u>|53 , [.jpg](#page-56-2)|53 , or <u>.wmf</u>|54 format.
- <span id="page-11-0"></span>[Select channels](#page-37-1)<sup>[34]</sup>. Select the measurements to display on the graph.
- $\checkmark$ **<u>[View options](#page-41-0)</u>** 38 ft. Specify the options for the graph.
- $\overline{2}$ **Help.** Access the help info for the graph window (this page).

If you move the mouse cursor onto the graph part of the screen, the computer will display the measurement value and time at the current cursor position. If you click the left mouse button, the graph will zoom in, centred on the mouse cursor. If you click the right mouse button, the graph will zoom out, centred on the mouse cursor.

# <span id="page-12-0"></span>2.5 XY Graph

From the <u>[View](#page-25-0)</u>|22 menu of the Logging Recorder or Logging Player, select XY **Graph**.

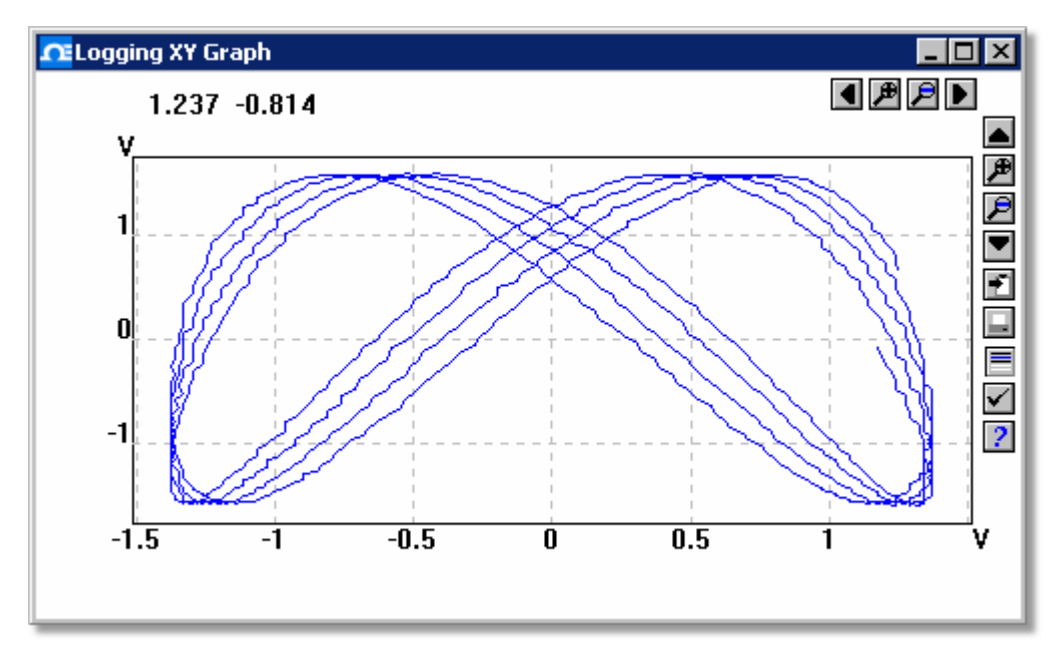

There are several buttons in the top right corner of the screen. The top row of buttons controls the horizontal range displayed:

**Scroll quarter left.** Move a quarter display left.

**Expand horizontal axis.** Magnify the middle half of the display to fill the whole width.

- **P** Shrink horizontal axis. Shrink the current display to half size, so that more is displayed.
- Scroll quarter right. Move a quarter display right

The upper group of buttons in the column on the right controls the vertical range displayed:

- **Scroll up.** Move a whole display up.
- **EXPERIMENT EXPANDED EXPANDING AXIS.** Magnify the middle half of the display to fill the whole height.
- **Shrink vertical axis.** Shrink the current display height to half size, so that more is displayed above and below.
- Scroll down. Move a whole display down.

Note that if you use these controls to change the horizontal or vertical range, autoscaling for that axis is turned off automatically. Use the options to turn auto-scaling back on again (see buttons below).

The remaining vertical controls are:

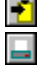

H

- **Copy to clipboard.** Copy the graph to the clipboard.
- **Print view.** Print the graph.
- **Select channels.** Select the measurements to display on the XY graph (only two).
- <span id="page-12-1"></span>**View options.** Specify the options for the graph.
- **Help.** Access the help info for the graph window (this page).

If you move the mouse cursor onto the graph part of the screen, the computer will display the measurement values at the current cursor position.

# <span id="page-14-0"></span>2.6 Spreadsheet

From the <u>[View](#page-25-0)</u>I2z menu of the Logging Recorder or Logging Player, select **Spreadsheet**.

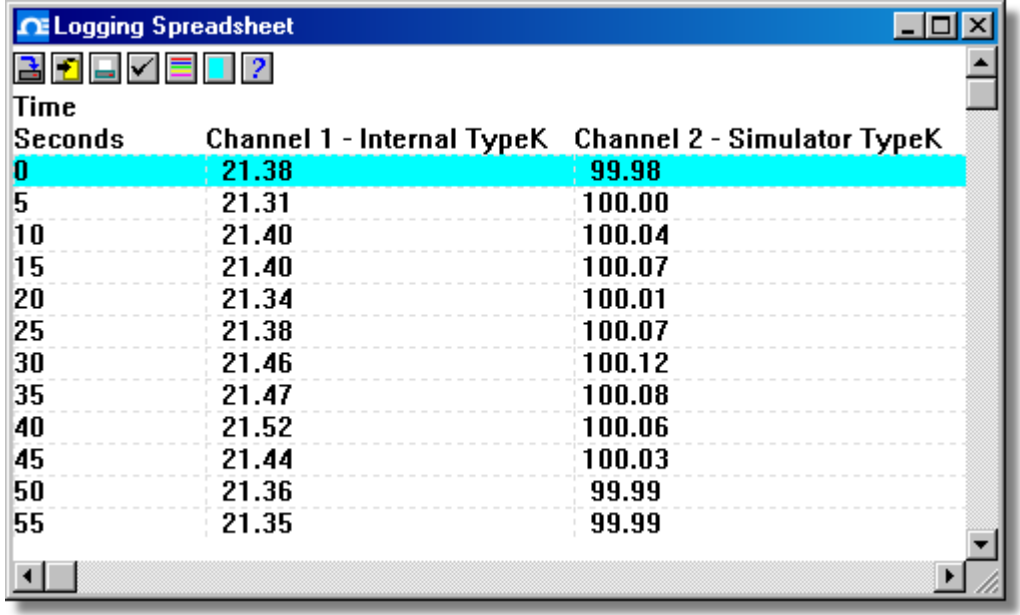

There is one line for each reading. The first column shows the time in seconds, while the remaining columns show the selected measurements.

The following options buttons are available:

<span id="page-14-1"></span>**Select channels.** Select the measurements to display.

**View options.** Spreadsheet options specify whether to display individual readings, or first reading, average, minimum and maximum for a period.

If you select a range of readings, you can use the following buttons:

- Write to disk. Write the readings to a print file (<u>.prn</u>|ssी) or a text file (.txt) -Both are tab-separated value files.
- **T** Copy to clipboard. Write the readings to the clipboard.
- **Print view.** Print the graph.

You can select a range in one of three ways:

**If all of the readings that you want to select are on the screen:**

- **•** Point the mouse at the first reading
- **•** Press and hold down the left mouse button
- Drag the mouse to the last reading (the selected readings will be highlighted as you go) and
- Release the left mouse button.

**If the readings are a long way apart:**

- **•** Point the mouse at first reading
- Click the left mouse button (this will highlight the first reading)
- Scroll down to the last reading
- **Point at the last reading and**
- **P** Press the shift key and click the left mouse button.

**If you wish to select all of the readings for one day:**

- **•** Point the mouse at any reading during the required day
- Click the left mouse button (this will highlight the reading) and
- $\bullet$  Click on the 'select day' icon:  $\Box$

# <span id="page-16-0"></span>2.7 Notes

From the <u>[View](#page-25-0)</u> 22 menu of the Logging Recorder or Logging Player, select Notes.

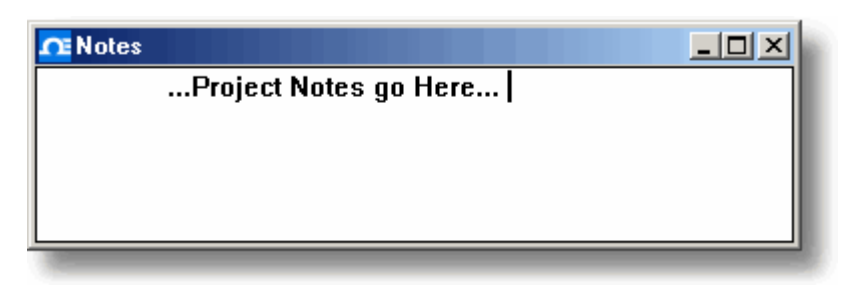

This window enables you to enter information for a particular run. This is useful if you carry out a number of similar runs. The report title can be the same for every run, but the notes contain information specific to each run.

If you have a **Notes** window open when you use the player to browse through several runs, the notes for each run will be displayed. The notes also appear on printed reports.

# <span id="page-17-0"></span>3 How to...

# <span id="page-17-1"></span>3.1 Add new measurements

- 
- **How to...**<br>Add new measurements<br>1. Select the converter in the normal way<br>2. At the measurement list dialog, select Add ( 2. Add new measurements<br>
2. At the measurement list dialog, select Add (for the PT-104, for example, this would<br>
be the <u>Pt104 Channels</u><sup>[43]</sup> dialog) be the <u>Pt104 Channels</u>I43 dialog) Add new measurements<br>
1. Select the converter in the normal way<br>
2. At the measurement list dialog, select Add<br>
be the <u>Pt104 Channels</u><sup>[43</sup>] dialog)<br>
3. Enter the details for the measurement<br>
4. Click the Scaling button 1. Select the converter in the normal way<br>2. At the measurement list dialog, select *k*<br>be the <u>Pt104 Channels</u><sup>[43</sup>] dialog)<br>3. Enter the details for the measurement<br>4. Click the Scaling button 1. Select the converter in the normal way<br>2. At the measurement list dialog, select Add (for the PT-104, for example, this<br>be the <u>Pt104 Channels</u><sup>[43</sup>] dialog)<br>3. Enter the details for the measurement<br>4. Click the Scaling
- 
- 
- 5. Enter the scaling details (see Parameter scaling 33) dialog for details).

# <span id="page-17-2"></span>3.2 Select which measurements to display

When you first open a graph or spreadsheet window, the computer displays only the first measurement. To select a different measurement or to add further measurements: 1. Click on the **Select channels** button: . The computer will display the **[Select](#page-37-1)**

- parameters<sup>134</sup> dialog, with a list of all of the measurements and which ones are in use 2.Click on the Select channels button:  $\Box$  The computer will divergent measurements and dialog, with a list of all of the measurements at in use 2. Click on each measurement that you wish to be active 3. Click OK 1. Click on the Select<br>
<u>parameters</u><br>
<sup>34</sup> dial<br>
in use<br>
2. Click on each measu<br>
3. Click OK
- 
- 

# <span id="page-17-3"></span>3.3 Start a new run

To start a new run from scratch, select **New settings** from the **File** menu. The Logging Software will take you through the steps necessary to define what you want to collect:

- [Recording](#page-27-0)|24 method (<u>[real time continuous](#page-5-0)</u>| 2 مrال)
- [Sampling Rate](#page-28-0) 25, including sampling interval and maximum number of samples [Converter details](#page-29-1)|26ी
- Measurement setup: for example, if you are using the PT-104, you will see the **[PT-](#page-46-0)[104 Channel List dialog](#page-46-0)** 43

Once you have entered these details, check that the monitor window in the **[Logging](#page-8-0) Recorder** is displaying the measurements that you wish to record, and that the correct values are showing. 1.If you are in the Logging Player, go to the View menu and select Recorder,<br>1. If you are in the Logging Player, go to the View menu and select Recorder,<br>1. If you are in the Logging Player, go to the View menu and selec 5

- 1. If you are in the Logging Player, g<br>otherwise go straight to step 2<br>2. The <u>Logging Recorder</u><sup>[54</sup>] window<br>rewind etc.<br>3. Click on the New file button: **4.**<br>4. Type the name of the file to which y
- Example 1 is also always the measurements that you wish to record, and that the<br>correct values are showing.<br>1. If you are in the Logging Player, go to the View menu and select Recorder,<br>otherwise go straight to step 2<br>2. T rewind etc. 4. Type the name of the file to which you wish to record<br>5. Click on the New file button:<br>4. Type the name of the file to which you wish to record<br>5. Click OK (the filename will appear in the recorder window) The Logging Recorder and Step 2<br>
2. The Logging Recorder and Step 2<br>
3. Click on the New file button: <br> **Example 1**<br>
4. Type the name of the file to which you wish to record<br>
5. Click OK (the filename will appear in the r 5
- 
- 
- 6. Click on the New file button: **B**<br>4. Type the name of the file to which you wish to record<br>5. Click OK (the filename will appear in the recorder window)<br>6. Click the Start recording button: **D**
- 

The sample number will increase on every sample interval.

# <span id="page-18-0"></span>3.4 Repeat an existing run

If you have just recorded a run, and you wish to retain the data, yet start a new run:

- 1. Click on the **New file** button: . Note: Do not attempt to save your data directly to a floppy disk. The computer will display the next sequence-numbered file name. 2. If you have just recorded a run, and you wish to retain the data, yet start a new 1. Click on the New file button:  $\Box$  Note: Do not attempt to save your data dir to a floppy disk. The computer will display the next se 1. Click on the New fil<br>1. Click on the New fil<br>to a floppy disk. The<br>2. If you do not wish to<br>3. Click OK<br>4. Click the Start reco 1. Click on the New file button: **3.** Note:<br>to a floppy disk. The computer will displ<br>2. If you do not wish to use the default file<br>3. Click OK<br>4. Click the Start recording button: **D**
- 
- 
- 1. Click the Start recording button:<br>If you have just recorded a run, and<br>1. Click the Re-record button: **D**<br>2. Click the Start recording button:

If you have just recorded a run, and you wish to discard the data and start a new run: 1. Click the Start recording button:  $\Box$ <br>1. Click the Re-record button:  $\Box$ <br>2. Click the Start recording button:  $\Box$ 

- 
- 

If you wish to repeat a run:

- 
- 
- 1. Click the Start recording button:<br>1. From the File menu, select Open.<br>1. From the File menu, select Open.<br>2. Select the file that you wish to repeat.<br>3. From the View menu, select Recorder. Thi 1. From the File menu, select Open.<br>3. Select the file that you wish to repeat.<br>3. From the View menu, select Recorder. This displays the recorder window.<br>4. Proceed according to the retain or discard options described abo 1. From the File menu, select Open.<br>1. From the File menu, select Open.<br>2. Select the file that you wish to repeat.<br>3. From the View menu, select Recorder. This displays the recorder windo<br>4. Proceed according to the retai
- 

# <span id="page-18-1"></span>3.5 Start recording whenever Windows starts<br>
First, save the settings for the type of run that you wi<br>
1. Define the type of run that you wish to carry out<br>
2. Select Save as... from the File menu<br>
3. Type in a filename fo

First, save the settings for the type of run that you wish to start: Start recording whenever Windows starts<br>First, save the settings for the type of run that you wish to<br>1. Define the type of run that you wish to carry out<br>2. Select Save as... from the File menu First, save the settings for the type of run that<br>1. Define the type of run that you wish to carry<br>2. Select Save as... from the File menu<br>3. Type in a filename for these settings<br>4. Change the file type to  $.$ <u>p1s</u>  $53$ 

- First, save the settings for the type of rur<br>1. Define the type of run that you wish to<br>2. Select Save as... from the File menu<br>3. Type in a filename for these settings<br>4. Change the file type to  $\cdot$ pls<sup>[53]</sup><br>5. Click OK
- 
- 
- 1. Define the type of ru<br>
2. Select Save as... fr<br>
3. Type in a filename f<br>
4. Change the file type<br>
5. Click OK 4. Change the file type to .pls 53
- 

Note: Do not attempt to save your data directly to a floppy disk. Note: Do not attempt to save your data dire<br>Now run the program:<br>1. Click the Windows Start button<br>2. Select Settings or Control Panel

Now run the program:

- Now run the program:<br>1. Click the Windows Start but<br>2. Select Settings or Control<br>3. Select Taskbar and Start M<br>4. Click Start Menu<br>5. Click Add
- Note: Do not attempt to save your data di<br>Now run the program:<br>1. Click the Windows Start button<br>2. Select Settings or Control Panel<br>3. Select Taskbar and Start Menu Now run the program:<br>1. Click the Windows Start button<br>2. Select Settings or Control Panel<br>3. Select Taskbar and Start Menu<br>4. Click Start Menu
- 
- 
- 
- 1. Click the Windows S<br>2. Select Settings or (<br>3. Select Taskbar and<br>4. Click Start Menu<br>5. Click Add<br>6. Type c:\omega\pl 1. Click the Windows Start button<br>2. Select Settings or Control Panel<br>3. Select Taskbar and Start Menu<br>4. Click Start Menu<br>5. Click Add<br>6. Type c:\omega\plw32.exe -r settings.pls (or whatever your settings file is<br>called) called) and click **OK**
- 9. Select Add<br>
1. Click Add<br>
2. Select Add<br>
6. Type  $c: \omega$  and click OK<br>
2. Select the startup folder (programs in the startup folder are run automatically when<br>
2. Select the startup folder (programs in the startup folde Windows starts) and click **OK** 8. Click Add<br>6. Type c:\omega\plw32.exe -1<br>called) and click OK<br>7. Select the startup folder (progra<br>Windows starts) and click OK<br>8. Click the Finish button
- 

# <span id="page-19-0"></span>3.6 Display data

To display the data in graphical or spreadsheet format, you should first [Start a new](#page-17-3) run $\sqrt{14}$ .

You can then display the data by clicking on the appropriate button in the recorder window:

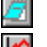

View [Notes](#page-16-0). Opens a <u>Notes</u>|13 window.

View [Graph](#page-10-0). Opens a <u>Graph</u>| <sup>,</sup> nwindow.

**View spreadsheet. Opens a <u>[Spreadsheet](#page-14-0)</u>|**11ª window.

Alternatively, select the window type from the **View** menu.

# <span id="page-19-1"></span>3.7 Print data

**To print a graph:**

- 
- Alternatively, select the window type<br>Print data<br>To print a graph:<br>1. Open a graph window<br>2. Alter the settings to display the d Print data<br>2. Alter the settings to display the data that you wish to print<br>2. Alter the settings to display the data that you wish to print<br>3. Click the Print view button: ██ **Print data**<br>To print a graph:<br>1. Open a graph window<br>2. Alter the settings to display the da<br>3. Click the Print view button: 1. Open a graph minacolories in the data that<br>
1. Open a spreadsheet:<br>
1. Open a spreadsheet window<br>
2. Alter the settings to display the measure
- 

**To print a spreadsheet:**

- 
- 2. Alter the settings to display the measurements that you wish to print<br>
2. Alter the settings to display the measurements that you wish to print<br>
2. Point at the first reading that you wish to print<br>
3. 4. To print a spreadsheet:<br>
1. Open a spreadsheet window<br>
2. Alter the settings to display the measurements that you wish<br>
3. Point at the first reading that you wish to print<br>
4. Click the left mouse button to highlight t
- 
- 4. Click the left mouse button to highlight the reading
- 
- Fold print a spreadsheet.<br>
1. Open a spreadsheet window<br>
2. Alter the settings to display the measurements that<br>
3. Point at the first reading that you wish to print<br>
4. Click the left mouse button to highlight the reading 6. Hold down the shift key and click the left mouse button to highlight the whole<br>block<br>7. Click on the Print view button:  $\Box$ block 9. Form at the first reading that you wish<br>4. Click the left mouse button to highligh<br>5. Point at the last reading that you wish<br>6. Hold down the shift key and click the<br>block<br>7. Click on the Print view button: ■
- 

# <span id="page-19-2"></span>3.8 Export data to a spreadsheet

**To export data to a spreadsheet:**

- 
- France of the Print View button:<br> **Export data to a spreadsheet**<br>
To export data to a spreadsheet:<br>
1. Open a Logging Player spreadsheet window<br>
2. Alter the settings to display the measurements that you 2. Export data to a spreadsheet<br>2. Alter the settings to display the measurements that you wish to export<br>2. Alter the settings to display the measurements that you wish to export<br>3. Point at the first reading that you wis Export data to a spreadsheet:<br>
To export data to a spreadsheet:<br>
1. Open a Logging Player spreadsheet window<br>
2. Alter the settings to display the measurements that<br>
3. Point at the first reading that you wish to print<br>
4. 1. Compared Containst Constant Mountainst Mountainst Mountainst Mountainst Mountainst Mountainst Mountainst Mountainst Mountainst Mountainst Mountainst Mountainst Mountainst Mountainst Mountainst Mountainst Mountainst Moun
- 
- 
- 
- For export data to a spreadsheet.<br>
1. Open a Logging Player spreadsheet window<br>
2. Alter the settings to display the measurements that<br>
3. Point at the first reading that you wish to print<br>
5. Point at the last reading tha Frame a Logging Player spreadsheet window<br>
1. Open a Logging Hayer spreadsheet window<br>
2. Alter the settings to display the measurements that you wish to export<br>
3. Point at the list reading that you wish to print<br>
6. Hold highlighted) 9. Form at the first reading that you wish to p<br>4. Click the left mouse button (this reading w<br>5. Point at the last reading that you wish to p<br>6. Hold down the shift key and click the left n<br>highlighted)<br>7. Click the Copy 8. Click the left mode button (this reading<br>8. Hold down the shift key and click the le<br>highlighted)<br>7. Click the Copy to clipboard button:<br>8. Move to the spreadsheet program<br>9. Point at the top left of the area you wish 9. Point at the last reading that you wish to pint<br>6. Hold down the shift key and click the left mouse b<br>highlighted)<br>7. Click the Copy to clipboard button:<br>8. Move to the spreadsheet program<br>9. Point at the top left of t 10. Hold down the shirt key and click the left in<br>highlighted)<br>10. Click the Copy to clipboard button:<br>10. Select Paste from the Edit menu<br>10. Select Paste from the Edit menu
- 
- 
- 
- 

Alternatively, you can click the New file button,  $\blacksquare$ , then write the data to a text file. You can then import the text file into a spreadsheet.

Note: Do not attempt to save your data directly to a floppy disk.

If you wish to have the readings in the spreadsheet updated continuously with the current readings, you can use <u>DDE</u> 52).

# <span id="page-20-0"></span>3.9 Export a graph to a word processor Export a graph to a word processe<br>1. Open a graph to a word processe<br>1. Open a graph window<br>2. Alter the settings to display the graph

**To export a graph to a word processor:**

- 
- Export a graph to a word processor<br>To export a graph to a word processor:<br>1. Open a graph window<br>2. Alter the settings to display the graph that you wish to export<br>3. Click the Copy to clipboard button: Export a graph to a word processor<br>To export a graph to a word processor:<br>1. Open a graph window<br>2. Alter the settings to display the graph that<br>3. Click the Copy to clipboard button: **F**<br>4. Move to the word processor prog To export a graph to a word processor:<br>
1. Open a graph window<br>
2. Alter the settings to display the graph that you wis<br>
3. Click the Copy to clipboard button:  $\blacksquare$ <br>
4. Move to the word processor program<br>
5. Point at the 5. Point a graph window<br>
5. Point at the settings to display the graph that you<br>
5. Click the Copy to clipboard button:  $\blacksquare$ <br>
4. Move to the word processor program<br>
5. Point at the place to insert the picture<br>
6. Select F. Open a graph window<br>
2. Alter the settings to display the graph that<br>
3. Click the Copy to clipboard button:<br>
4. Move to the word processor program<br>
5. Point at the place to insert the picture<br>
6. Select Paste from the
- 
- 
- 
- 

Note: Do not attempt to save your data directly to a floppy disk.

Alternatively, you can click the New file button: أَسْطْ then write the data to a [.wmf](#page-57-0) s4 file. You can then import the graphics file into the word processor.

# <span id="page-20-1"></span>3.10 Enable date and time scaling on a graph

The time axis of a graph normally shows the time (in the selected sample interval units) since the start of the run. Whilst this is convenient for short runs, it is not ideal when collecting data over longer periods. The time axis of a graph normally shows the<br>units) since the start of the run. Whilst this<br>when collecting data over longer periods.<br>1. Click on the View options button: <br>2. Change the time format to Date/Time The time axis of a graph normally shows the time (in units) since the start of the run. Whilst this is convertions when collecting data over longer periods.<br>
1. Click on the View options button:  $\blacksquare$ <br>
2. Change the time

- 
- 

Other axis scale formats can be selected in the same way - see the **[Graph options](#page-41-0)** 38dialog for more details.

# <span id="page-21-0"></span>3.11 Transfer data over an IP network

The Logging Software <u>[IP socket](#page-57-1)</u> 54 facility is used to take measurements on one or more computers and record the data on another computer.

The measurements are taken by the Logging Software on the <u>[Server](#page-57-2)</u>.54<sup>4</sup>). Another computer, the <u>Client</u> 54 , requests the data via an IP network. The measurements are<br>
computer, the <u>Client</u><br>
5. Click Start<br>
2. Right-click My Co 54

On the server:

- 
- computer, the <u>Client</u><sup>[541</sup>], requests the<br>
On the server:<br>
1. Click Start<br>
2. Right-click My Computer<br>
3. Click Properties
- 
- 0n the server:<br>1. Click Start<br>2. Right-click My Computer<br>3. Click Properties<br>4. Windows XP: Click Comp 0n the server:<br>1. Click Start<br>2. Right-click My Computer<br>3. Click Properties<br>4. Windows XP: Click Computer Name and note the name listed after "Full<br>computer name" computer name" 1. Click Start<br>2. Right-click My Computer<br>3. Click Properties<br>4. Windows XP: Click Computer Name and note the name listed after<br>computer name"<br>5. Windows Vista: Note the name listed after "Computer name"<br>2. ...............
- 

On the client:

- 1. Windows Vista: Note the name listed after "Computer name"<br>1. Open a command box (click Start button, click Run..., type cmd)<br>1. Open a command box (click Start button, click Run..., type cmd)<br>2. Type ping followed by th
- 
- 2. S. Windows Vista: Note the hame listed arter "Com<br>2. Open a command box (click Start button, click F<br>2. Type ping followed by the server name<br>3. The computer will display the time taken to send 2. Type ping followed by the server name<br>3. The computer will display the time taken to send a message to the server and<br>receive a response<br>4. Check that it is working and note the time receive a response 1. Open a command box (click Start button, click Ru<br>
2. Type ping followed by the server name<br>
3. The computer will display the time taken to send a<br>
receive a response<br>
4. Check that it is working and note the time
- receive a response<br>
4. Check that it is working and note th<br>
On the server:<br>
1. Start the Logging Software<br>
2. From the File menu, select Prefere

On the server:

- 1. Start the Logging So.<br>2. From the File menu<br>3. Select IP Sockets<br>4. Check the Enable S<br>5. Click OK<br>6. Set up the to measu
- 4. Check that it is working and note the time<br>
On the server:<br>
1. Start the Logging Software<br>
2. From the File menu, select Preferences<br>
3. Select IP Sockets On the server:<br>1. Start the Logging Software<br>2. From the File menu, select<br>3. Select IP Sockets<br>4. Check the Enable Server b On the server:<br>
1. Start the Logging Software<br>
2. From the File menu, select Prefere<br>
3. Select IP Sockets<br>
4. Check the Enable Server box<br>
5. Click OK
- 
- 
- 
- Frace Start the Logging Software<br>
1. Start the File menu, select Preferences<br>
3. Select IP Sockets<br>
4. Check the Enable Server box<br>
5. Click OK<br>
6. Set up the to measure the channels that you require 1. Set up the to measure the channels<br>1. Start the Logging Software<br>2. From the File menu, select Prefere

On the client:

- 
- 2. For the tome of the channels that you requally the client:<br>
2. From the File menu, select Preferences<br>
2. From the File menu, select Preferences<br>
3. Select IP Sockets 1. Start the Logging Software<br>
2. From the File menu, select Preferer<br>
3. Select IP Sockets<br>
4. Check the Enable Client box<br>
5. Exit and restart the PT-104 software 9. Check the Logging Software<br>1. Start the Logging Software<br>2. From the File menu, select Prefere<br>3. Select IP Sockets<br>4. Check the Enable Client box<br>5. Exit and restart the PT-104 softwar 1. Start the Logging Software<br>
2. From the File menu, select Preferences<br>
3. Select IP Sockets<br>
4. Check the Enable Client box<br>
5. Exit and restart the PT-104 software<br>
6. Select New Settings
- 
- 
- 
- 
- 1. Start the Logging Software<br>
2. From the File menu, select Pr<br>
3. Select IP Sockets<br>
4. Check the Enable Client box<br>
5. Exit and restart the PT-104 so<br>
6. Select New Settings<br>
7. Enter recording details and clie 7. Enter recording details and click **OK**
- 
- 8. Select IP Sockets<br>
4. Check the Enable Client box<br>
5. Exit and restart the PT-104 software<br>
6. Select New Settings<br>
7. Enter recording details and click OK<br>
8. Enter the sampling details and click OK<br>
9. Select Socket i 4. Check the Enable Client box<br>5. Exit and restart the PT-104 software<br>6. Select New Settings<br>7. Enter recording details and click OK<br>8. Enter the sampling details and click OK<br>9. Select Socket in the Converter type box<br>10
- 
- 5. Exit and restart the<br>6. Select New Setting<br>7. Enter recording deta<br>8. Enter the sampling<br>9. Select Socket in the<br>10. Click OK<br>11. Type the server nan 6. Select New Settings<br>
7. Enter recording details and click OK<br>
8. Enter the sampling details and click OK<br>
9. Select Socket in the Converter type box<br>
10. Click OK<br>
11. Type the server name, e.g. server1<br>
Note: Server na Note: Server in the Converter type box<br>10. Click OK<br>11. Type the server name, e.g. server1<br>Note: Server names are case sensitive! Server1 is not the same as server1.<br>12. Click Connect<br>13. The computer should now display th 9. Select Socket in the converter type box<br>
10. Click OK<br>
11. Type the server name, e.g. server1<br>
Note: Server names are case sensitive! Server1 is not the same as<br>
12. Click Connect<br>
13. The computer should now display th 11. Type the server name, e.g. se:<br>
Note: Server names are case s<br>
12. Click Connect<br>
13. The computer should now disp<br>
14. Click one of the channels<br>
15. If you want to change the nam 11. Type the server hame, e.g. server 1<br>Note: Server names are case sensitive! Server 1 is not the<br>12. Click Connect<br>13. The computer should now display the channels from the se<br>14. Click one of the channels<br>15. If you wan
- 
- Note: Server names<br>12. Click Connect<br>13. The computer shoul<br>14. Click one of the chan<br>15. If you want to chang<br>16. Click OK<br>17. The channel you sel 12. Click Connect<br>13. The computer should now display the channels from<br>14. Click one of the channels<br>15. If you want to change the name, type the local nam<br>16. Click OK<br>17. The channel you selected is marked with an X<br>18.
- 
- 14. Click one of the channels<br>15. If you want to change the name, type the local name<br>16. Click OK<br>17. The channel you selected is marked with an X<br>18. Repeat for each of the channels<br>19. Click OK
- 
- 
- 18. Repeat for each of the channels
- 
- 20. The monitor window should now display the readings from the server

# <span id="page-22-0"></span>3.12 Run multiple recorders

There are two limitations to using the multiple converters mode in the Logging Software:

- **O** Data is collected at the same rate for each device
- A single trigger will start the recording for all converters

If you need to overcome these limitations, two separate instances of the **Logging Recorder** can be loaded. If you have tried this before, you will have noticed that simply attempting to load the **Logging Recorder** from the **Start** menu twice will load the **Logging Player**.

You will need to create settings files for the configuration of each converter or each set of converters (use multiple converters mode): the Logging Player.<br>1. You will need to create settings files for the configuration of eac<br>1. Attach one (or the first set) of the converters to the PC<br>1. Attach one (or the first set) of the converters to the PC<br>2. Start 2. You will need to create settings files for the configuration of each converter or each set<br>of converters (use multiple converters mode):<br>1. Attach one (or the first set) of the converters to the PC<br>2. Start the Logging

- 
- the sequence of dialogs to set up your converter(s) 3. Select Save as... from the File menu, and from the drop down box, select .pls (settings file), then save  $\frac{1}{2}$ . Select Save as... from the File menu, and from the drop down box, select .pls (settings file), then sav 4. Attach one (or the first set) of the converters to the PC<br>2. Start the Logging Software, select New Settings from the File menu, then follow<br>the sequence of dialogs to set up your converter(s)<br>3. Select Save as... from
- (settings file), then save
- repeat the steps above.

Once you have a settings file for each converter or set of converters, you will need to start **Logging Recorder** from the command line. 1. From the Windows Start menu, select Run...<br>1. From the Windows Start menu, select Run...<br>2. Type:<br>2. Type: Once you have<br>start Logging<br>1. From the Wi<br>2. Type:<br>"C:\Progra

- 
- 

"C:\Program Files\Omega\omega.exe" "C:\Program Files\Omega\mysettings1.pls" 3. Type:<br>
"C:\Program Files\Omega\omega.exe" "C:\Program<br>
Files\Omega\mysettings1.pls"<br>
(where C:\Program Files\Omega\ is your installation directory, and<br>
mysettings1.pls is your first settings file)<br>
3. Repeat the steps

(where C:\Program Files\Omega\ is your installation directory, and mysettings1.pls is your first settings file)

# <span id="page-23-0"></span>4 Menu bar

# <span id="page-23-1"></span>4.1 File

To access this menu, select File from the menu bar of the <u>Recorder</u>| 5<sup>4</sup>.

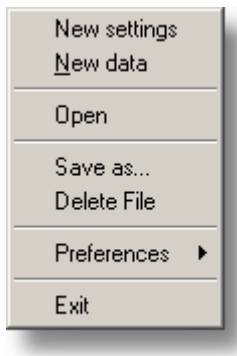

**New settings.** Erases the current settings and then takes you, step by step, through the process of setting up the Logging Software to collect some data.

**New data.** Enables you to open a new file to record your data. If you save the file as a setup file, only the settings are stored. If you save it as a data file, both the settings and data are stored. You can also save the file as a text file only.

**Open.** Closes all active windows and then opens a data or setup file.

If you open a data file, the settings and data are copied from the file, and the data is displayed. If you open a setup file, only the settings are recovered, and no data is displayed until you start the Logging Software running.

**Save as...** Asks for a filename and then writes the data to that file.

If you save the file as a setup file, only the settings are stored. If you save it as a data file, both the settings and data are stored. You can also save the file as a text file only.

Note: Do not attempt to save your data directly to a floppy disk, as this would cause the Logging Software to operate unacceptably slowly.

**Delete File.** Enables you to delete a file. Select the file and then click OK to delete it.

<span id="page-24-1"></span>**Preferences.** This group of menu options enables you to customise the Logging Software:

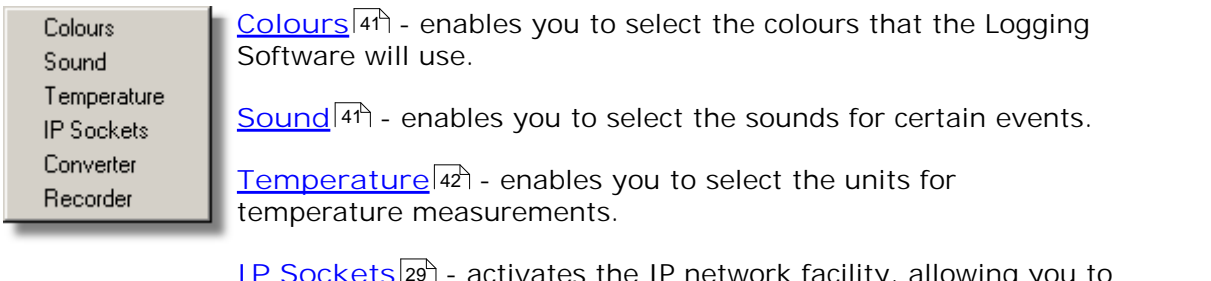

<u>[IP Sockets](#page-32-0)</u> 29 cativates the IP network facility, allowing you to transfer data between two computers running the Logging Software. 29

[Converter](#page-31-0) 28 c used to specify what converter is to be used.

 $Recorder|42$  $Recorder|42$  - used to specify whether the Re-record and Pause buttons are displayed in the Recorder window.

**Exit.** Exits from the program.

# <span id="page-24-0"></span>4.2 Settings

To access this menu, select **Settings** from the menu bar of the **Recorder**.

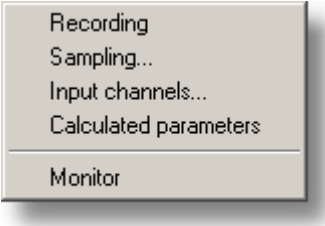

The settings menu appears on the menu bar at the top of the monitor window in the [Recorder](#page-8-0)| 5<sup></sup>ነ.

[Recording](#page-27-0)<sup>124</sup>. Enables you to choose the recording method for your measurements.

[Sampling...](#page-28-0)<sup>|25</sup> Enables you to specify the sampling rate and the action at the end of a run.

<u>Input channels…</u> 27 Enables you to specify the converter and <u>port</u> 54 that will take the measurements.

**[Calculated parameters](#page-38-0) .** Enables you to enter details for measurements which 35 are calculated from one or more other measurements. This can be done either during data collection or after the data has been collected.

**[Monitor](#page-37-1) .** Enables you to select the measurements that you wish to display in the 34monitor window. To select a measurement, highlight it and then click **OK**.

# <span id="page-25-0"></span>4.3 View

To access this menu, select View from the menu bar of the <u>[Logging Recorder](#page-8-0)</u>|5<sup>4</sup> or [Logging Player](#page-9-0)<sup>| 6</sup> 1.

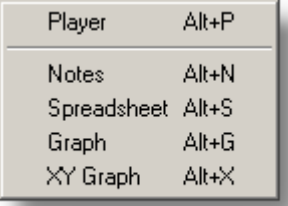

**[Player](#page-9-0).** Creates a new **Player** of window.

**[Notes](#page-16-0). Creates a new <u>Notes</u> 13 Nwindow.** 

**Spreadsheet.** Creates a new **[Spreadsheet](#page-14-0)** window. 11

**Graph.** Creates a new **[Graph](#page-10-0)** window. 7

**XY Graph.** Creates a new **[XY Graph](#page-12-0)** window. 9

# <span id="page-25-1"></span>4.4 Help

To access this menu, select Help from the menu bar of the <u>[Recorder](#page-8-0)</u> Sh.

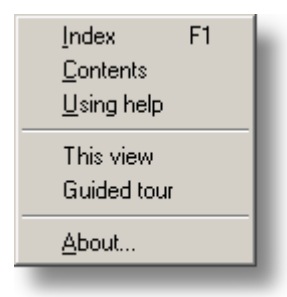

**Index.** Takes you to the index of the Logging Software help file.

**Contents.** Takes you to the contents page of the Logging Software help file.

**Using help.** Explains how to use the Logging Software help file.

**This view. Explains the operation of the monitor window in the <b>[Recorder](#page-8-0)** 5. 5.

**Guided tour.** Shows you the main features of the program. A converter need not be connected.

**About...** Gives the version and serial number of this instance of the Logging Software.

# <span id="page-26-0"></span>4.5 Keyboard shortcuts

You can control some of the Logging Software's functions using the following keys on the keyboard: **Keyboard shortcuts**<br>You can control some of the<br>the keyboard:<br>Key Function<br>Alt-P open <u>Player View 6</u> You can control some of the Logging<br>the keyboard:<br>Key Function<br>Alt-P open <u>Player View 6</u> You can control some of the Logging<br>the keyboard:<br>Key Function<br>Alt-P open <u>Player View 6</u><br>Alt-N open <u>Notes View 13</u><br>Alt-S open Spreadsheet View 11<sup>4</sup>

- 
- open Player View 69
- open Notes View 13
- the keyboard:<br>Key Function<br>Alt-P open <u>Player View 6</u><br>Alt-N open <u>Notes View 13</u><br>Alt-S open <u>Spreadsheet View</u> 11<br>Alt-G open <u>Graph View</u> 7 Key Function<br>Alt-P open <u>Player View 6</u><br>Alt-N open <u>Notes View 13</u><br>Alt-S open <u>Spreadsheet View 11</u><br>Alt-X open <u>XY Graph View 9</u> Key Function<br>Alt-P open <u>Player View[6]</u><br>Alt-N open <u>Notes View[13]</u><br>Alt-S open <u>Spreadsheet View[11]</u><br>Alt-X open <u>XY Graph View[9]</u><br>F1 view <u>Help[22]</u> index Alt-P open <u>Player View 18</u><br>Alt-N open <u>Notes View 13</u><br>Alt-S open <u>Spreadsheet View 11</u><br>Alt-X open <u>XY Graph View 9</u><br>F1 view <u>Help</u> 22 index 11
- open Graph View<sup>7</sup>
- open XY Graph View<sup>9</sup>
- view  $\frac{1}{\text{HeIn}^2}$  index

# <span id="page-27-0"></span>5 Dialogs

# <span id="page-27-1"></span>5.1 General dialogs

# 5.1.1 Recording

To access this dialog, open the <u>[Settings](#page-24-0)</u>I2f menu of the Recorder and select **Recording**.

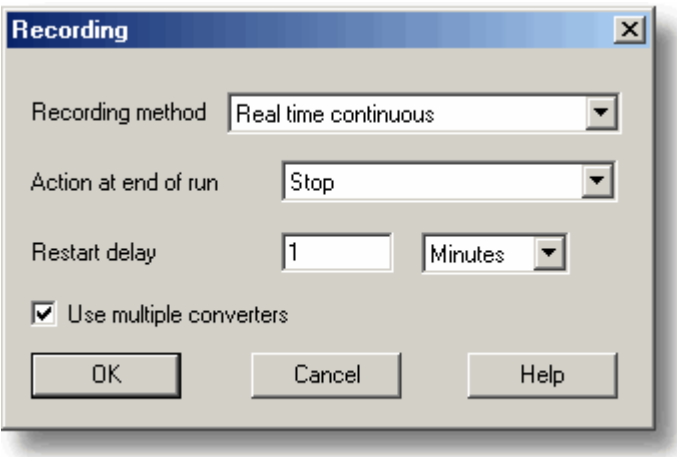

The recording method must be set to **"real time continuous".** In this mode you can record the data at the same time as displaying it in graphical or spreadsheet form. The maximum sampling rate is one per millisecond. With this method, you can use multiple converters.

**Use multiple converters.** Check this box if you wish to use more than one converter.

**Action at end of run.** This defines what happens when all the samples have been collected. Choose one of the following options:

- **Stop.** Means stop collecting
- **Repeat immediately.** Means start a new run immediately after completing the current run
- **Repeat after delay.** Means start a new run after the restart delay has elapsed. This could be used to collect a one-minute block of data once per hour
- **Scroll.** Means that new samples will be recorded and the oldest samples will discarded. This is useful if you only wish to have a record of the most recent samples

When you select a repeat option, the computer automatically increments a sequence number at the end of the filename.

**Restart delay.** When in 'repeat after delay' mode, this is the time interval from the start of one run to the start of the next run.

#### <span id="page-28-0"></span>5.1.2 Sampling Rate

To access this dialog, open the <u>[Settings](#page-24-0)</u>I2f menu of the Recorder and select **Sampling...**

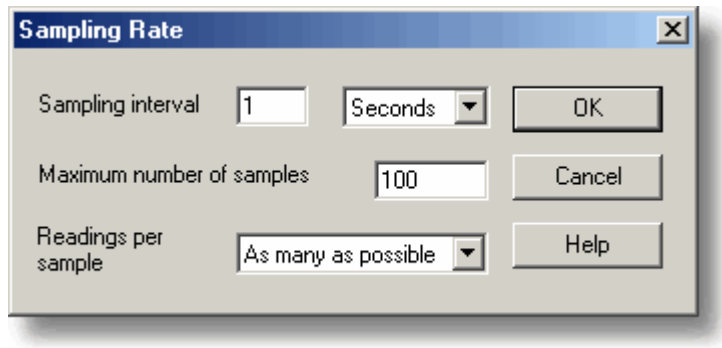

This dialog sets the sampling rate and defines the action to take at the end of a run.

**Sampling interval.** To set the interval between samples, type a number in the box and select the required units. The interval must be a whole number so, for example, 30 seconds must be specified rather than 0.5 minutes.

Note: When you have set sampling intervals of less than a second, displaying a graph whilst data recording is possible, but may interfere with recording.

**Maximum number of samples.** To set the maximum number of samples to be collected during a run, enter the number in this box. The maximum can be up to a million samples. During real-time data collection, the sampling can be stopped at any time, so you can enter a large number and then stop the run early.

**Readings per sample.** Normally the Logging Software takes as many readings as possible during each sample period, then saves the average of the readings. If you need an instantaneous measurement, (for example, if you wish to calculate standard deviations), change this option to **Single**.

# <span id="page-28-1"></span>5.1.3 Print

To access this dialog, click  $\Box$  when one of the display windows is open.

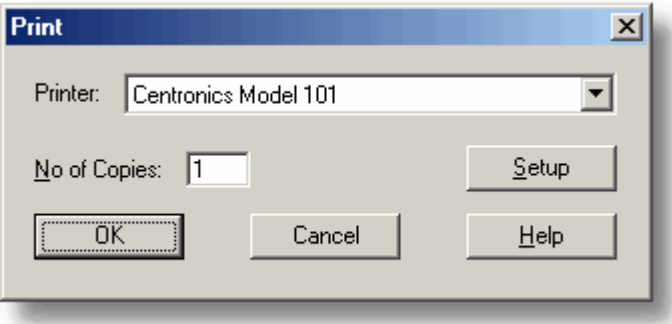

**Printer.** At the top is a box with the name of the default printer. You can select a different printer if you wish.

**Setup.** Use the **Setup** button to open a dialog with setup information specific to the selected printer.

Once all the details are correct, click **OK** to start printing.

#### <span id="page-29-0"></span>5.1.4 Confirm File delete

If you want to delete a **Recorder** file you have saved on your hard disk, open the **[File](#page-23-1)** menu in the **Recorder** and select **Delete File**. A window appears showing you 20 the list of files in the active directory.

Double-click on the name of the file you want deleted. The following dialog appears.

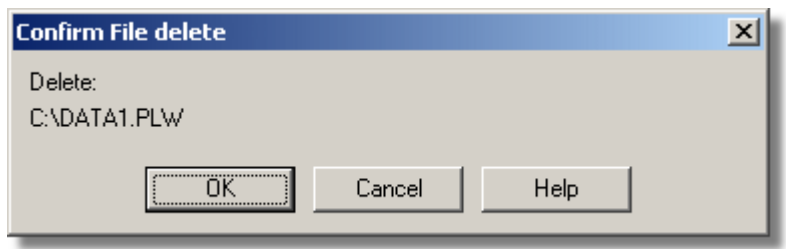

If you are certain you want to go ahead with deletion, click the **OK** button.

# <span id="page-29-1"></span>5.1.5 Converter-related

#### 5.1.5.1 Converter details

To access this dialog, select Input channels... from the <u>[Settings](#page-24-0)</u>|21ª menu.

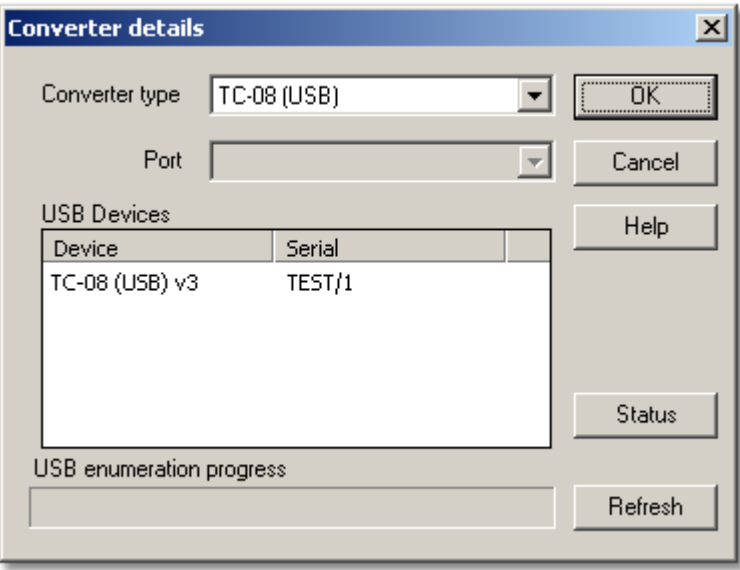

This dialog is used to specify the details for a converter. Note that it is **not** displayed if you set the <u>[Converter preferences](#page-31-0)</u>|2की to automatically select a particular converter.

**Converter type.** This lists the types of converter that can be used with the program. Please note that not all the converters will be available if an incompatible mode has been selected from the <u>[Recording](#page-27-0)</u> 24 dialog.

Port. Select the [port](#page-57-4) s<sup>4</sup> to which the converter is connected if the attached converter uses one of the following connection methods:

- **Parallel port**
- Serial port
- USB-parallel port adapter (these are allocated in the order in which units are connected to the PC)

**USB Devices.** When a USB product is selected from the **Converter type** list, the **Port** field will be unavailable and a list of USB devices of the selected type that are currently attached to the PC will be displayed.

When attempting to edit the settings of a currently opened unit, the unit that you are editing will appear highlighted at the bottom of the list. If unhighlighted units appear at the top of this list, these represent other available devices of this type attached to the PC. You can freely switch between these available units, but the settings of the unit you are editing will not be saved.

Note: Enumerating USB devices can take some time, especially if a number of USB devices are attached to the PC. The Logging Software may appear to lock up during this period, but this is normal.

**Ethernet Devices.** If the converter type is set to an Ethernet device, the dialog will list all matching devices on the local network that are visible to the computer. If your converter is not on this list but you know its IP address and port number, then you can type these numbers into the boxes provided and the software will find it.

**Refresh.** After you have selected a converter from the **Converter type** drop-down list, click this button to scan for new USB devices.

**Status.** This informs you of the status of any converters you have attached to your computer. To ensure that your hardware is setup correctly, see the section on hardware setup.

**OK.** When you click the **OK** button, the computer will open the measurement dialog for the selected converter. A double-click with the mouse on the desired USB device will also have the same effect.

#### <span id="page-30-0"></span>5.1.5.2 Converters

To access this dialog, click the OK button in the <u>[Converter details](#page-29-1)</u> 26 dialog.

Note: If the Use multiple converters box is ticked in the <u>[Recording](#page-27-0)</u>|24 dialog, selecting Input channels... from the <u>[Settings](#page-24-0)</u> 2th menu will take you directly to the **Converters** dialog.

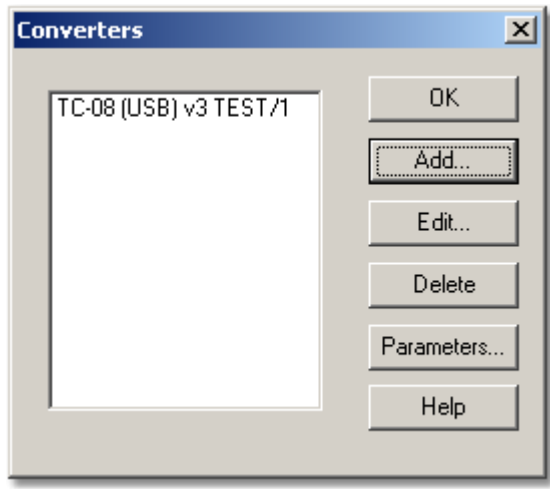

This dialog is used to build up a list of  $\overline{\text{converters}}|4\vec{\tau}|$  to use. In the pane on the left will be a list of the converters that are currently active.

**Add...** To add another converter to the list, click **Add...** This will open the **[Converter](#page-29-1)** [details](#page-29-1)<sup>|26</sup> dialog so you can enter the type and <u>[port](#page-57-4)</u>|54 for the new converter.

**Edit...** To edit the details for an existing converter, highlight the entry for it and click **Edit..**. This will open the **Converter details** dialog.

**Delete.** To remove a converter from the list, highlight the converter and click **Delete**.

**Parameters...** To specify the measurements to be measured for a converter, highlight the converter and click **Parameters...**

<span id="page-31-0"></span>5.1.5.3 Converter preferences

To access this dialog, open the <u>[Preferences](#page-24-1)</u>|21 Submenu in the <u>[File](#page-23-1)</u>|20 menu and select **Converter**.

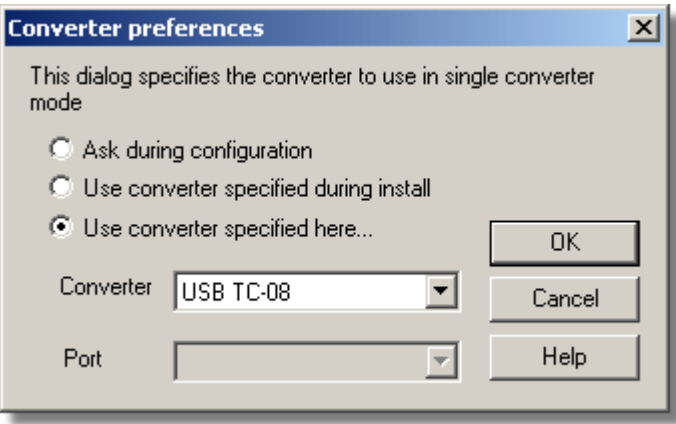

So that the computer does not ask each time you define new settings, you can specify in advance which converter to use. The options available are as follows:

- **Ask during configuration.** Ask for the converter every time you enter new settings
- **Use converter specified during install.** Use the converter specified when the Logging Software was installed
- **Use converter specified here...** Use the converter specified in this dialog

When you select the last option, the computer enables the converter and <u>port</u> 54 fields on the dialog.

#### <span id="page-32-0"></span>5.1.6 IP socket-related

#### 5.1.6.1 IP Socket options

To access this dialog, open the <u>[Preferences](#page-24-1)</u>|21 Submenu in the [File](#page-23-1) 20 menu and select **IP Sockets**.

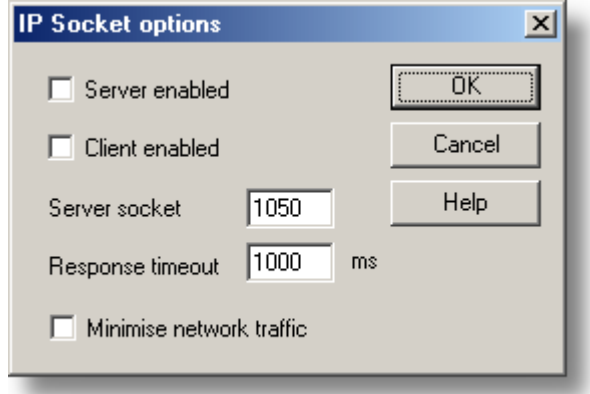

This dialog is used to specify the details required to establish a link between computers via an IP network.

One computer is referred to as the <u>server</u> s4. This is the computer supplying data. The other computer is referred to as the **[client](#page-57-3)** [54]. This is the computer receiving data. It displays the measurements as if they are being collected locally. A server can support any number of clients, and a client can get data from up to 10 servers.

**Server enabled.** When this option is selected, the PT-104 software will start responding to requests for data from any clients that contact it.

<span id="page-32-1"></span>**Client enabled.** This sets this computer to act as a client. When it is checked, the socket device appears in the **Select Device** dialog.

Server socket. This specifies what <u>IP socket</u> s4 the server will use. It is not normally necessary to change it, unless the socket is already in use by another application. If you change it, you must do so on the server and on all clients.

**Response timeout.** This only has an effect on the client. It controls how long the client will wait for a response from the server. You can use the ping command to find out how long a round trip normally takes.

**Minimise network traffic.** If this box is not checked, the client will continuously request data from the server. This is OK over a local network, but could cause a dialup bridge between two subnets to stay active all the time. If you check this box, the client only asks for data once per sample period. With a sample period of an hour, the client will only contact the server once per hour.

#### <span id="page-33-0"></span>5.1.6.2 Socket channels

Accessed from the <u>[Converter details](#page-29-1)</u> 26 dialog.

Note: Only accessible when **Client enabled** has been checked in the **[IP Socket](#page-32-1)**  $\frac{1}{2}$  [options](#page-32-1) $\left| \frac{2}{3} \right|$  dialog and the <code>[Converter](#page-29-1)</code> type has been set to <code>Socket</code> in the <code><u>Converter</code></code></u> [details](#page-29-1)<sup>|26</sup> dialog.

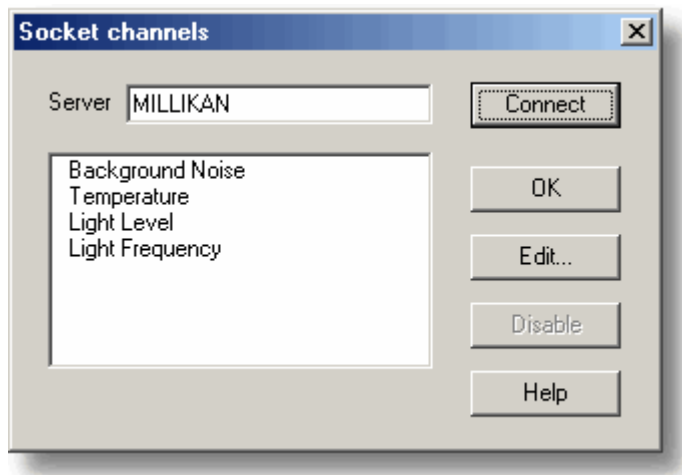

This dialog is used to establish a connection to another instance of the Logging Software running on a remote <u>[server](#page-57-2)</u> 54 computer, and then to select the channels that are to be imported to this instance of the Logging Software.

**Server.** This is the name of the server. If it is on your local network, the computer name should be enough (for example, "carnot"). If you want to communicate via a large network or the internet, you will need to put the full name of the computer, for example, "alpha.omega.com".

**Connect.** Having entered a server name, click **Connect** to establish a link to the server. If successful, a list of channels (corresponding to measurements) available on the server will appear. If someone changes the details on the server, you can click this button to update the details locally.

**Edit...** To edit a channel, first select it, then click this button. The **[Edit socket](#page-34-0)** [channel](#page-34-0) 3 <sup>A</sup> dialog will appear so that you can enter the details.

**Disable.** To disable a previously selected channel, highlight it and click this button.

#### <span id="page-34-0"></span>5.1.6.3 Edit socket channel

To access this dialog, click the Edit… button in the <u>[Socket channels](#page-33-0)</u> |30 dialog.

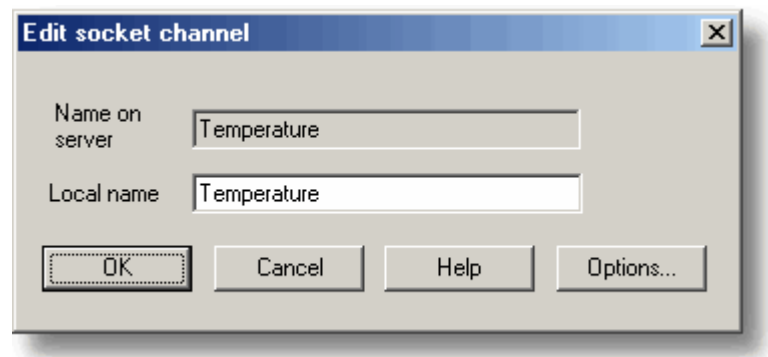

This dialog is used to enter the details for a channel.

Name on [server](#page-57-2). This is the name of the channel on the remote server <sup>[54]</sup> computer. It cannot be changed from the local computer.

**Local name.** This is the name of the channel as it will appear locally.

**Options... To set the <u>[Parameter options](#page-35-0)</u> 32<sup>4</sup>, click Options...** 

#### 5.1.6.4 Device status

To access this dialog, click the Status button in the <u>[Converter details](#page-29-1)</u> 26 dialog.

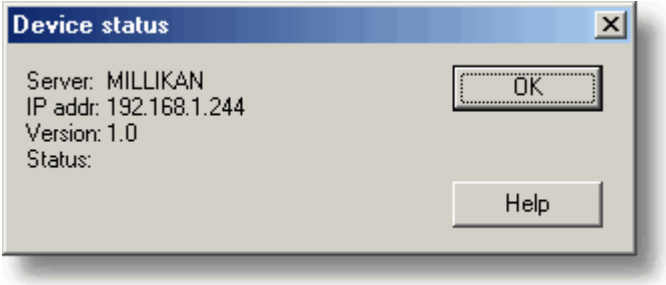

This dialog displays the details about the <u>[IP socket](#page-57-1)</u>|54ª connection to the <u>server</u>|54ª.

# <span id="page-35-0"></span>5.1.7 Parameter-related

#### 5.1.7.1 Parameter options

To access this dialog, click the **Options...** button in the **Measurement** dialog for the converter.

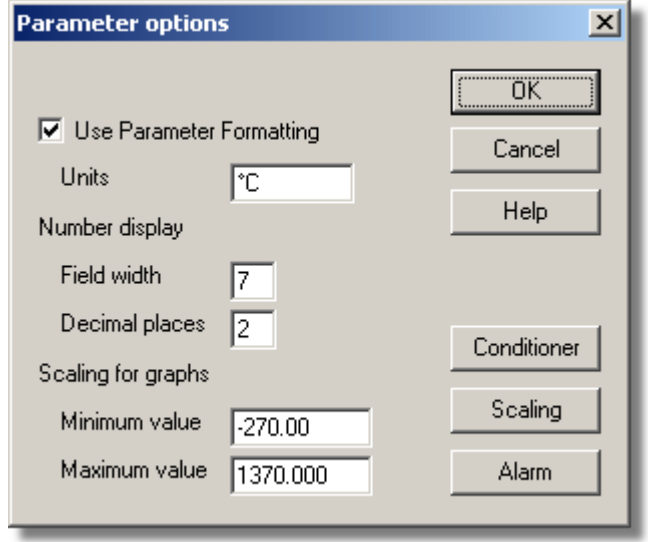

This dialog is used to set up measurement definitions.

**Use Parameter Formatting.** By default, the measurement or channel that has been setup will use its own default values for formatting. If you want to use your own scaling, click the **Scaling** button. We recommend that you tick the **Use Parameter Formatting** check-box and enter your own values in the fields described below.

**Units.** The units you enter here will appear on spreadsheets and graphs.

**Number display.** This defines the format of the information for spreadsheet entries and graph scales. For example, with a field width of 6 and 2 decimal places, a number will appear in the format ddd.dd. The field width must be between 1 and 8, and the number of decimal places must be less than the field width.

**Scaling for graphs.** This defines the maximum and minimum values to be used for graphical displays.

Note: Any scrolling in the <u>[Graph](#page-10-0)</u>  $\tau$ ۹ window is based on these numbers, and limited by them. Once you have saved your data, these cannot be changed, so ensure that these limits extend up to or beyond the maximum data values you expect to capture.

#### **Scaling.**

**Conditioner.** These buttons have no function in the current version of the software.

Alarm. The Alarm button opens the <u>[Alarm settings](#page-37-0)</u> 34 dialog for this measurement definition.

#### <span id="page-36-0"></span>5.1.7.2 Parameter scaling

To access this dialog, click the Scaling button in the <u>[Parameter options](#page-35-0)</u>|32 dialog.

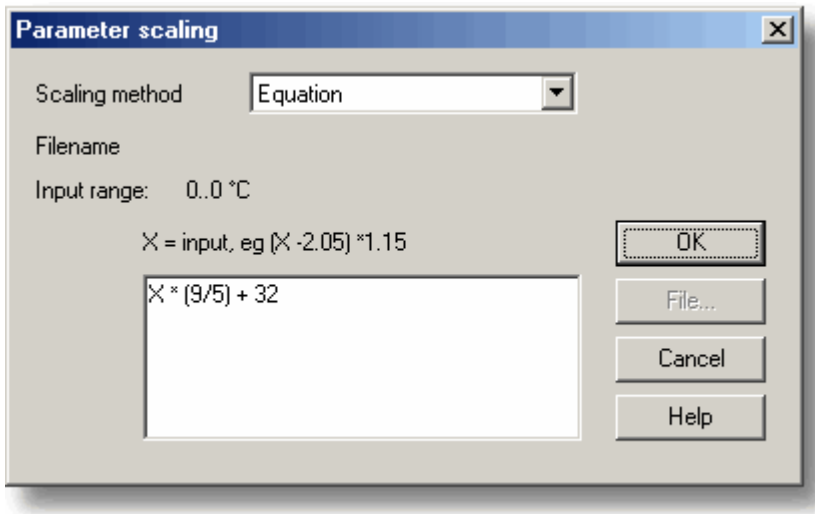

This dialog is used to specify how to convert a measurement value into some other unit, for example from volts to temperature. It is invoked when you click the **Scaling** button in the <u>[Parameter options](#page-35-0)</u> 32ª dialog.

**Scaling Method.** There are three scaling methods: **None**, **Table lookup**, and **Equation**. You can also read in a lookup table or an equation from a file.

**Table lookup.** This is useful for a set of input readings corresponding to different values of the measurement to be scaled. You can put two or more pairs of values in the box below. For example, to convert a 0 to 2.5V input to –40 to 100°C, enter the following details in the box:

 $0 -40$ 2.5 100

Two pairs are sufficient if there is a linear relationship between the raw and scaled values. For non-linear relationships, the required number of pairs depends on the maximum acceptable interpolation error. If you wish to enter more than half a dozen pairs of values, it is better to enter the table into a file, and then use file scaling (see below).

**Equation.** This can be used when it is possible to calculate the relationship between the input reading and the measurement value. The raw measurement values is represented by x. For example, to convert a temperature from Fahrenheit to Celsius, the equation would be:

 $(x-32)* 5 / 9$ 

For more information on equations, see <u>[equation notation](#page-56-0)</u> 53<sup>4</sup>.

**File.** When you specify that you wish to use a file for scaling, this button is enabled. When you click this button, the computer opens up a dialog to select a scaling file.

#### **Scaling from file**

If you wish to scale the inputs from a number of identical measurements using the same method, or if you wish to set up a large lookup table. See <u>Scale file format</u> sh for more information on the format.

#### <span id="page-37-0"></span>5.1.7.3 Alarm settings

This dialog defines the alarm settings for each measurement. It is invoked when you click the **Alarm** button in the **[Parameter options](#page-35-0)** dialog. To access it, click the 32 Alarm button in the <u>[Parameter options](#page-35-0)</u> 32 dialog.

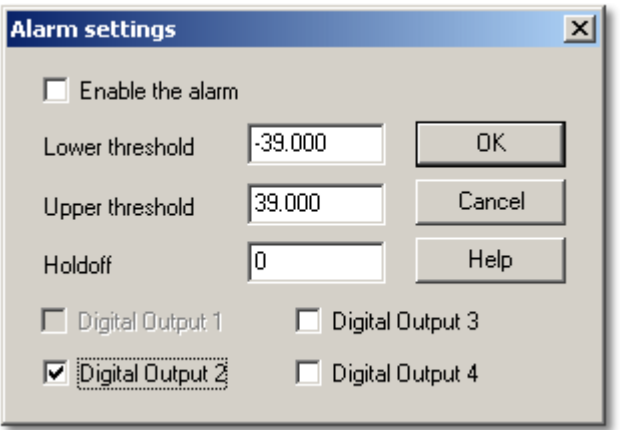

**Enable the alarm.** If you wish to enable alarm limits for this measurement, check this box.

**Lower and upper thresholds.** If the measurement goes out of this range, the alarm will sound.

**Holdoff.** If the measurement value occasionally goes out of range for short periods, you can prevent this causing an alarm by setting a holdoff period. The alarm will then sound only if the measurement stays out of range for longer than the holdoff period, measured in seconds.

**Digital Output 1...4.** These options have no function in the current version of the software.

#### <span id="page-37-1"></span>5.1.7.4 Select parameters

In the context of the monitor window in the **[Recorder](#page-8-0)**  $s$ <sup>4</sup>, you access this dialog by selecting **Monitor** from the **Settings** menu. In the **[Graph](#page-10-0)** , **[XY Graph](#page-12-0)** and 7 9 [Spreadsheet](#page-14-0) <sup>| 11</sup> windows, click the  $\Box$  (measurement selection) button.

The selected measurements are highlighted. To select or deselect a measurement, simply point and click.

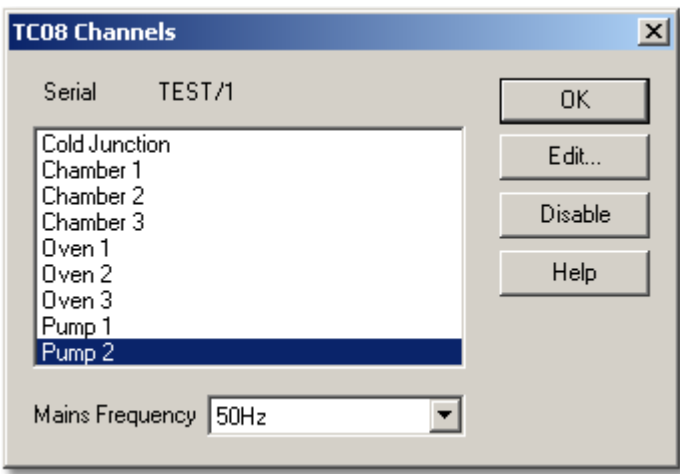

This dialog is used to select the measurements which will be displayed in a window.

**Group.** At the bottom is the **Group** list box. You can use this to save and restore a number of named groups of measurements.

To save the current measurement selection as a group, type the group name and click **Save**.

To select a saved group, open the list box and double-click the requested group.

To modify an existing group, make the changes to the measurement selection then type the group name and click **Save**.

To remove an existing group, deselect all measurements, type the group name and click **Save**.

#### <span id="page-38-0"></span>5.1.7.5 Calculated parameters

To access this dialog, select Calculated parameters from the <u>[Settings](#page-24-0)</u> 2th menu.

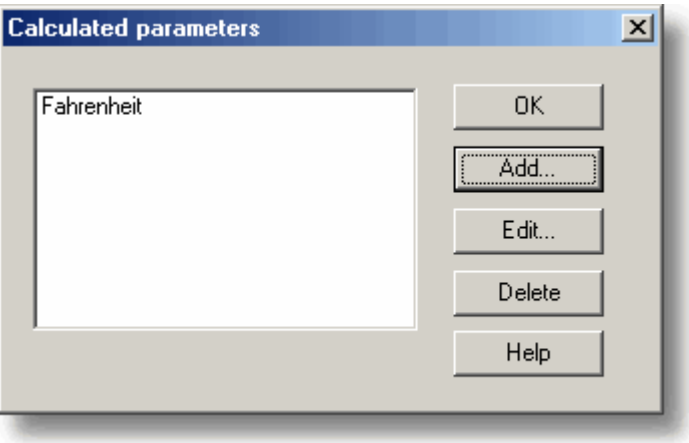

This dialog is used to add or edit calculated parameters. Calculated parameters are readings that need some action performed on them before they can be presented as measurements. For instance, PT-100 voltage readings cannot be turned into temperature measurements without the aid of a scaling table.

Unlike raw measurements, with calculated measurements, it is possible to change their details once a run is completed.

On the left is a list of calculated measurements and on the right are some buttons which enable you to add, edit or delete calculated measurements.

**Add.** To add a new calculated measurement, click the **Add...** button. This will open the <u>[Edit calculated parameter](#page-39-0)</u> 36 dialog.

**Edit.** To edit the details for a calculated measurement, first highlight it and then click the Edit… button. This will open the <u>[Edit calculated parameter](#page-39-0)</u>|೫ी dialog so that you can enter the details.

**Delete.** To remove a calculated measurement, first highlight it, then click the **Delete** button.

<span id="page-39-0"></span>5.1.7.6 Edit calculated parameter

To access this dialog, click on the **Add...** or **Edit...** button in the **[Calculated](#page-38-0)** [parameters](#page-38-0) 35 dialog.

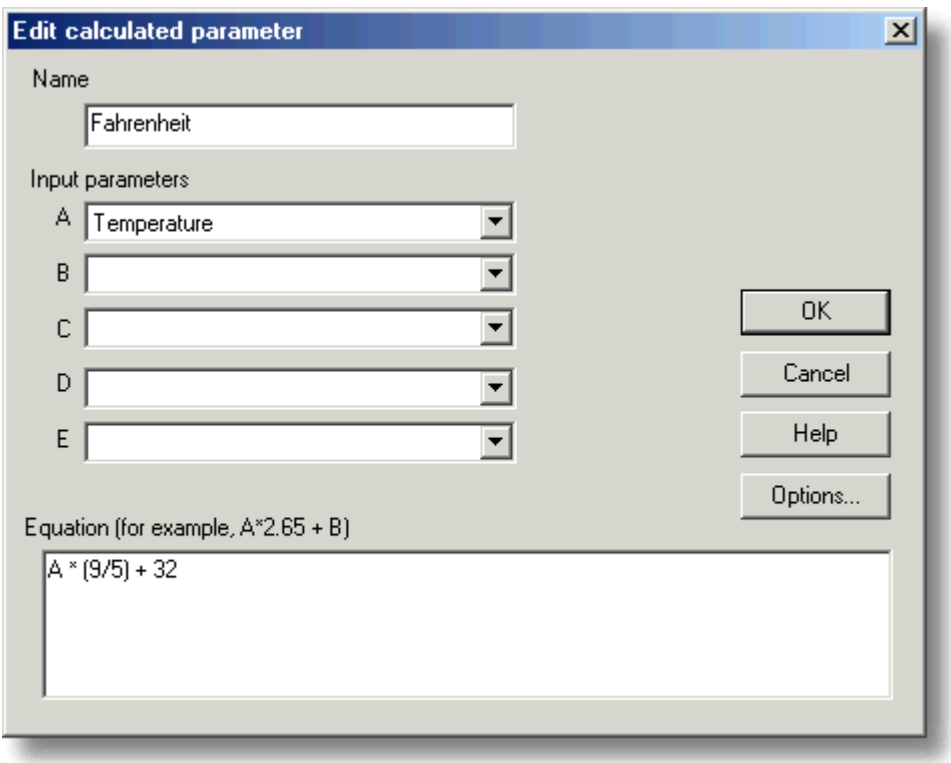

This dialog enables you to edit the details for a calculated measurement. A calculated measurement is calculated from up to five other measurements, using an equation.

**Fields A to E.** These fields enable you to select up to five measurements (raw or calculated) which are to be used in a calculated measurement. If you require less than five input measurements, unused measurements should be left blank.

**Equation.** Here you enter the equation that explains how to calculate this measurement from the input measurements. The input measurements are represented by A,B,C,D and E. For example, to calculate the power output from a boiler, the input measurements might be

- $A =$  inlet temperature
- $B =$  outlet temperature
- $C =$  flow rate

and the equation would be

(A-B) \* C \* 4120

See the <u>[Equation Notation](#page-56-0)</u> 53 topic for more information.

**Options. Set the options (units, range etc) for this measurement from <b>[Parameter](#page-35-0)** <u>[options](#page-35-0)</u>|32ी.

# <span id="page-41-0"></span>5.1.8 Window-related

5.1.8.1 Graph options

Toaccess this dialog, click **⊻** in the <u>[Graph](#page-10-0)</u> 7ª window.

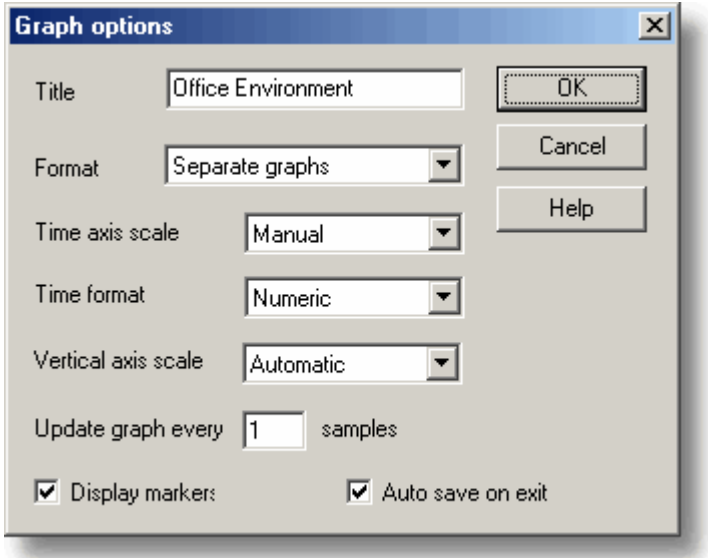

This dialog is used to set the options for the **Graph** window.

**Title.** This is the title of the graph that will appear on the graphical reports.

**Format.** This specifies how traces are to be divided between graphs. The choices are:

- Automatic the traces are allocated by the computer, putting traces with the same units on the same graph.
- Separate graphs each measurement is displayed on a separate graph.
- All traces on same graph each measurement is displayed on the same graph

**Time axis scale.** This allows you to choose how the time axis is scaled:

- Automatic the scaling is set by the computer.
- **Maximum the time axis is set to the maximum sampling time**
- Scroll the display is scrolled across the screen
- Manual the scale can be changed by clicking on the scroll left/right tool buttons on the **Graph** window.

The time axis scale is automatically set to **Manual** if you click any of the time scrolling buttons.

**Time Format.** This allows you to choose the format for the time axis:

- Numeric the time in the selected sampling time units since the start of the run
- Time since start the time in hours and minutes since the start of the run
- **Time of day the real time**
- **C** Date/time the real time including the date

**Vertical axis scale.** This allows you to choose how the vertical axis is scaled:

- Automatic the scaling is set by the computer.
- **Maximum the axis is set to the maximum**
- **Manual the scale can be changed by clicking on the vertical scrolling buttons on** the Graph window.

The **Vertical axis scale** is automatically set to **Manual** if you click any of the vertical scrolling buttons.

**Display every xxx samples.** If you are displaying a graph while collecting data, this controls how frequently the graph is updated. It has no effect after you have finished recording, or when using the player.

When collecting fewer than a thousand samples, leave it set to 1. When collecting a large number of points, it may take some time to update the graph, so updating every time a new reading is taken would be a waste off effort.

**Display Markers.** When this box is checked and there is more than one trace on the graph, the computer displays markers (triangles, circles etc) on the traces to help identify the traces.

**Auto save on exit.** When this box is checked, all graph window settings are saved automatically when you close the graph window.

#### 5.1.8.2 XY options

To access this dialog, clickin the **[XY Graph](#page-12-0)** window. 9

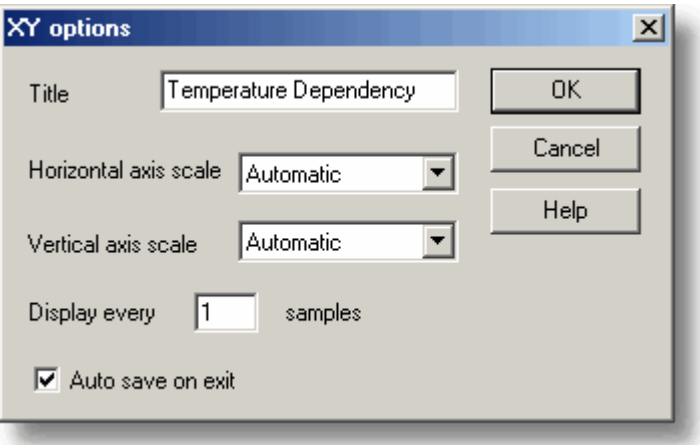

**Title.** This is the title of the graph that will appear on graphical reports.

**Horizontal/Vertical axis scale.** This allows you to choose how the axes are scaled:

- Automatic the scaling is set by the computer.
- **Maximum the axis is set to the maximum**
- Manual the scale can be changed by clicking on the scroll buttons on the **XY Graph** window.

The axis scale is automatically set to **Manual** if you click any of the scroll buttons.

**Auto save on exit.** When this box is checked, all XY graph window settings are saved automatically when you close the **XY Graph** window.

#### 5.1.8.3 Spreadsheet options

To access this dialog, clickin the **Spreadsheet** window.

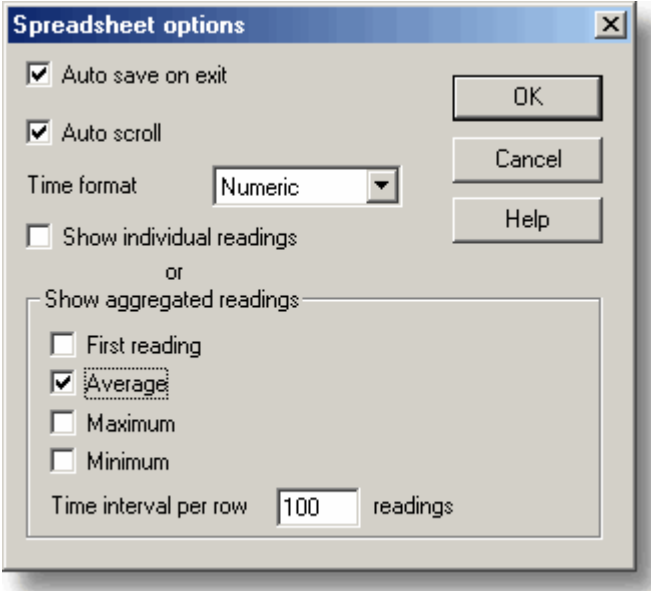

**Auto save on exit.** When this box is checked, all event window settings are saved automatically when you close the event window.

**Auto scroll.** When auto scroll is enabled whilst sampling is in progress, the windowed range is updated automatically to keep the latest reading visible.

**Time Format.** This allows you to choose the format for the time:

- Numeric the time in the selected sampling time units since the start of the run
- Time since start the time in hours, minutes and seconds since the start of the run
- Time of day each sample is labelled with the time it was taken
- Date/time each sample is labelled with the date and time it was taken

**Show individual/aggregated readings.** When **Show individual readings** is checked, the spreadsheet window shows each individual reading.

When the box is cleared, the computer displays results which are aggregates (1st reading/average/maximum/minimum) of the readings for the time interval specified below. The controls in the **Show aggregated readings** box are then enabled. If you select more than one control, the computer displays the corresponding number of columns for each sensor in the spreadsheet, and adds a heading (1st reading/ average/maximum/minimum) to each column.

**Time interval per row.** This specifies the time interval between each of the rows on the spreadsheet. If, for example, the sampling interval was set for every minute, and you set the time interval per row to 60, each row will be the (1st reading / average / maximum / minimum) of 60 readings.

#### <span id="page-44-0"></span>5.1.9 Preferences

#### 5.1.9.1 Colours

To access this dialog, select Colours from the <u>[Preferences](#page-24-1)</u>|21 Submenu in the File menu.

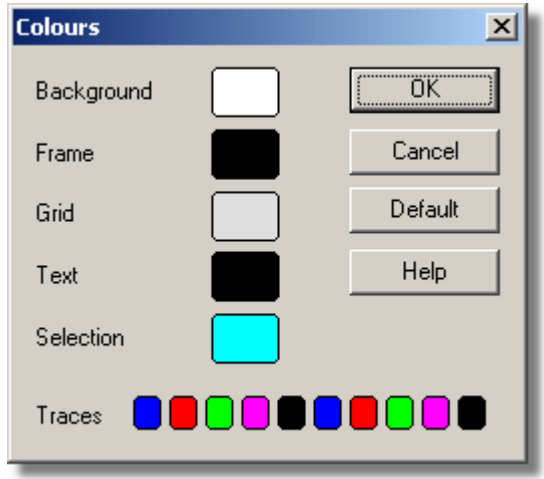

This is used to specify the colours for the background, text and traces for the graph and spreadsheet windows. To change a colour, click on the colour button to open the colour selection dialog.

**Background.** This is the colour for the background on graphs, and for non-selected readings on the spreadsheet.

**Frame.** This is the colour of the frame around graphs.

**Grid.** This is the colour for the grid on the graphs.

**Text.** This is the colour for text.

**Selection.** This is the colour for the selected readings on the spreadsheet.

**Traces.** A graph can display up to ten traces: the ten buttons along the bottom of the dialog are the colours for each trace.

#### <span id="page-44-1"></span>5.1.9.2 Sounds

To access this dialog, select Sound from the <u>[Preferences](#page-24-1)</u>|2tʰ submenu in the File menu.

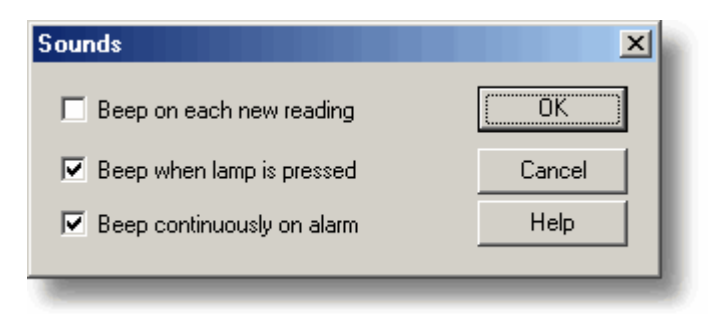

For some events, the Logging Software can make a sound when an event occurs. This dialog allows you to enable the sounds for each type of event.

**Beep on each new reading.** This option is useful if there is a problem and you need to keep a close check on it. If you select a graph or spreadsheet window, the computer beeps each time a new reading is added to the graph or spreadsheet.

**Beep when lamp is clicked.** When there is an alarm set, the lamp on the monitor window turns red. You can click on the lamp to cancel the alarm. When this box is checked, the computer beeps to confirm it has accepted your request to cancel the alarm.

**Beep continuously on alarm.** When this box is checked, the computer produces a continuous tone while an alarm is active.

#### <span id="page-45-0"></span>5.1.9.3 Temperatures

To access this dialog, select Temperature from the <u>[Preferences](#page-24-1)</u> 21 º submenu in the **File** menu.

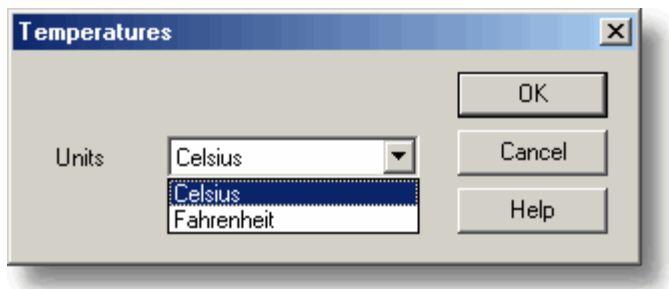

This is used to specify the units for temperature measurements. The options are Fahrenheit or Celsius (Centigrade).

#### <span id="page-45-1"></span>5.1.9.4 Recorder preferences

To access this dialog, select Recorder from the <u>[Preferences](#page-24-1)</u>l21 Submenu in the File menu.

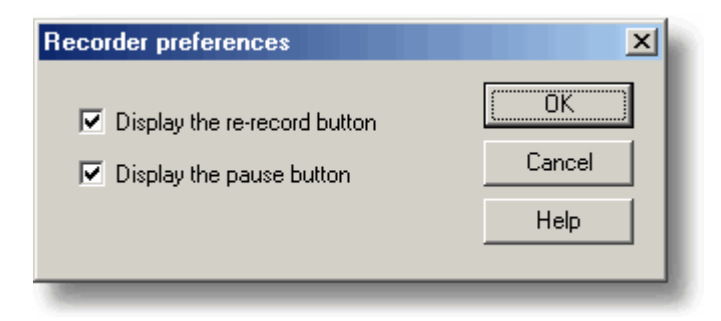

Some buttons can be disabled to prevent the accidental erasure of data.

**Display the re-record button. Chooses whether <b>P** is visible in the **[Recorder](#page-8-0)**  $\mathbf{s}^{\mathsf{a}}$ window.

**Displaythe pause button. Chooses whether <b>III** is visible in the **[Recorder](#page-8-0)**  $\mathbf{S}^{\mathsf{A}}$ window.

# <span id="page-46-0"></span>5.1.10 Hardware configuration

#### 5.1.10.1 PT-104A

#### 5.1.10.1.1 PT-104A channels

To access this dialog, once you have set up the Logging Software with a PT-104A unit, select Input channels... from the <u>[Settings](#page-24-0)</u> 21 menu.

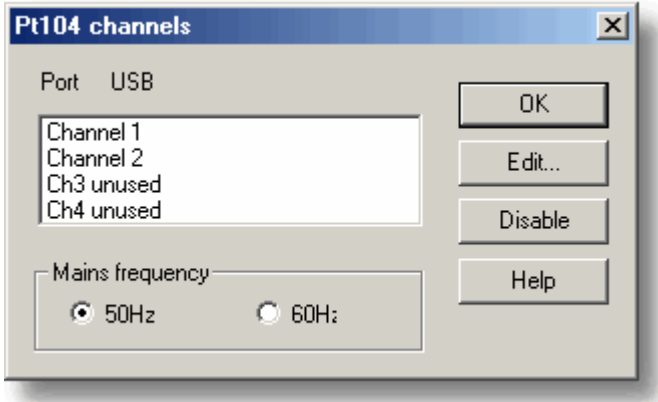

This dialog is used to select the channels that will be used to take measurements.

**Edit.** To select a channel, first highlight it, then click the **Edit...** button. This will open the <u>[Edit PT-104A Channel](#page-47-0)</u>|44 dialog so that you can enter the details.

**Disable.** To disable a previously selected channel, highlight it and then click the **Disable** button.

**Mains Frequency.** Select the mains frequency according to your location.

#### <span id="page-47-0"></span>5.1.10.1.2 Edit PT-104A Channel

Accessed via the Edit button in the <u>[PT-104A channels](#page-46-0)</u> 43 dialog.

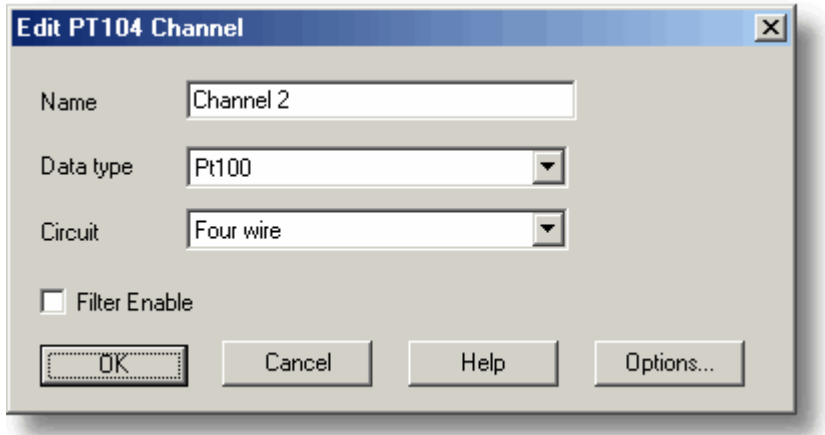

This dialog is used to enter the details for a channel.

**Name.** This is the name of the channel. This name will appear on all reports.

**Data type / Circuit.** Select the appropriate settings for the sensor you are using.

**Filter enable.** If you want to use a filter to reduce the effects of electrical noise, check this box.

Options. To set the <u>[options for a parameter](#page-35-0)</u> |32<sup>4</sup>), click the Options... button.

#### 5.1.10.1.3 Device status

Accessed via the Status button in the <u>[Converter details](#page-29-1)</u><sup>|26</sup>ो dialog.

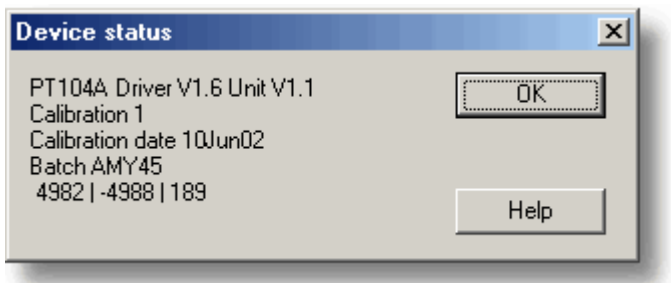

This dialog displays details of the <u>[converter](#page-57-5)</u>|54ी status.

#### <span id="page-48-1"></span>5.1.10.2 USB TC-08

5.1.10.2.1 USB TC-08 Channels

To access this dialog, assuming you have already set up Logging Software with a USB TC-08 unit, select Input channels... from the **[Settings](#page-24-0)** 2 <sup>A</sup> menu.

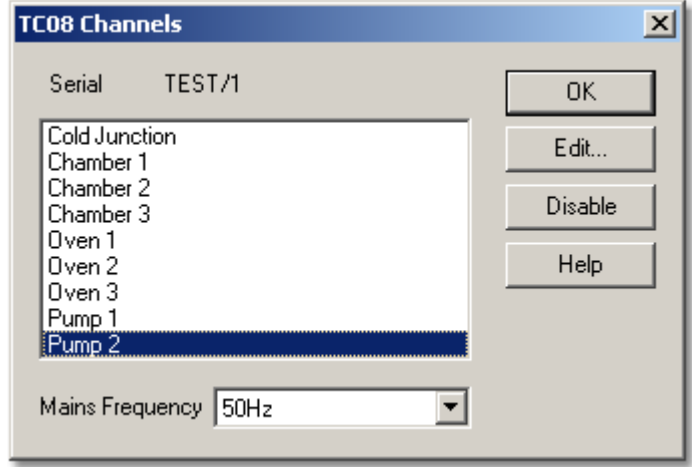

This dialog is used to select the channels that will be used to take measurements.

**Edit.** To select a channel, first highlight it, then click the **Edit...** button (or doubleclick with the mouse). This will open the **[Edit TC08 Channel](#page-48-0)** dialog so that you 45 can setup the channel.

**Disable.** To disable a previously selected channel, highlight it in the list window and click **Disable**.

**Mains Frequency.** The USB TC-08 can filter out the noise associated with mains. Select the option corresponding to the frequency of the mains (house current) in your location.

#### <span id="page-48-0"></span>5.1.10.2.2 Edit USB TC-08 Channel

Accessed via the Edit button in the <u>[TC08 Channels](#page-48-1)</u> 45 dialog.

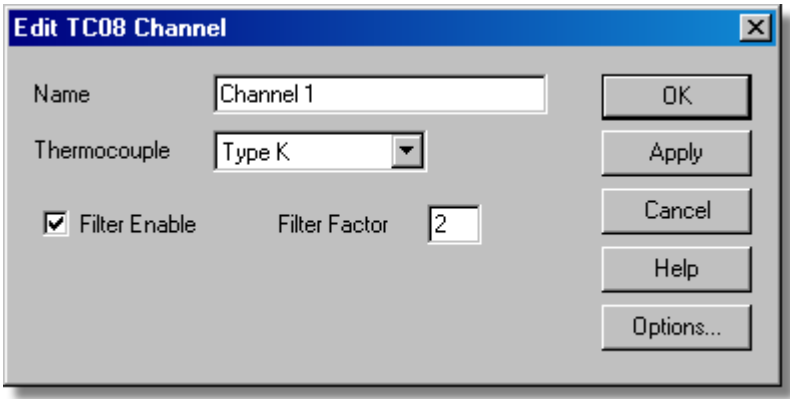

This dialog is used to enter the details for a channel.

**Name.** This is the name of the channel. This name will appear on all reports.

**Thermocouple.** This is the thermocouple type connected to the channel. There are eight valid thermocouple types: B, E, J, K, R, S, T, and N. There is also a  $\pm 78.125$ millivolt range.

**Filter enable.** If you want to use a filter to reduce the effects of electrical noise, check this box.

**Filter factor.** A median filter is applied when 'filter factor' number of samples have been collected, returning the middle value. Filtered values are more stable, but respond more slowly to real changes in temperature. The higher the factor, the stronger the filtering effect will be.

**Options. To set the <u>[options for a parameter](#page-35-0)</u> (32<sup>4</sup>), click Options...** 

5.1.10.2.3 Device status

Accessed via the Status button in the <u>[Converter details](#page-29-1)</u>।26ो dialog.

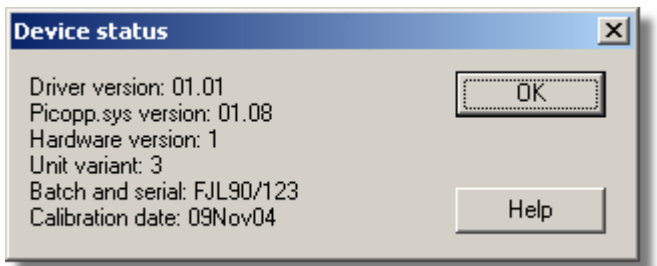

This dialog displays details of the <u>[converter](#page-57-5)</u> 54 status. The calibration date will help you keep track of when the unit should be returned to Omega for optional annual recalibration.

# <span id="page-50-0"></span>6 Equipment overview

The Logging Software takes measurements using one or more [converters](#page-57-6)<sup>154</sup>. These devices connect to your computer and convert electrical signals into measurements.

The software can work with up to 20 converters at the same time.

# <span id="page-50-1"></span>6.1 PT-104A

The PT-104A platinum resistance thermometer data logger works with PT100 and PT1000 sensors, and can also be used to measure voltages up to 2500 mV and resistances up to 375 . The conversion time for the PT-104A is 720 ms for full accuracy.

- Each PT-104A unit provides four inputs.
- You can use 2, 3 or 4-wire sensors.

You can connect up to 20 PT-104A units to the same computer, if it has enough USB ports.

# <span id="page-50-2"></span>6.2 USB TC-08

The USB TC-08 works with thermocouples of any standard type, and you can also use any combination of channels to measure a voltage range of  $\pm 70$  mV. The thermocouples are cold-junction compensated (the cold junction temperature can be monitored as an extra channel in the Logging Software).

You can connect up to 20 USB TC-08s to the Logging Software simultaneously, giving a maximum of 160 thermocouple channels.

# <span id="page-50-3"></span>6.3 IP sockets

The Logging Software has built-in support for transferring data over an IP network 54.

One computer supplies the data and is referred to as the server. The other computer (referred to as the [client](#page-57-3) (54<sup>\*</sup>) receives data from the [server](#page-57-2) (54<sup>\*</sup>) and displays the measurements as if they were collected locally. A server can support any number of clients and a client can get data from up to 10 servers.

A client needs two pieces of information to talk to a server: the name of the server and a socket number (normally 1050). The server does not need to know anything about the client.

The link uses the UDP/IP protocol. This is very efficient but does not guarantee that every message will get through. On large networks, a lost message would result in a delayed data update on the client.

See the <u>[Transfer data over an IP network](#page-21-0)</u> 18 section for detailed instructions on setting up a link.

# <span id="page-51-0"></span>7 Technical information

# <span id="page-51-1"></span>7.1 .ini preferences file

The preference file, plw.ini, contains two sections: [General] and [Preferences]. These sections contain the following items:

[General]

DataPath

Alternate path for data files. Note: Do not attempt to save your data directly to a floppy disk, as this would cause the Logging Software to operate unacceptably slowly.

UserName

Text to display in the footer for printed reports

- Language Language code
- **Serial** Serial number for the Logging Software
- VersionWarning Version warning state (tells to check web for update)

# [Preferences]

 $\bullet$  Colour $0 - (0 \text{ to } 16)$ Colour of a graph component in <u>COLORREF</u> 54 format (see <u>[Colours](#page-44-0)</u> 41 dialog)

 $\bullet$  CustomColour0 - (0 to 15) Custom colors used by the standard Windows colour selection dialog in [COLORREF](#page-57-7) 54 format (see <u>[Colours](#page-44-0)</u> 4 dialog)

- **BeepOnReading**
- BeepOnLamp
- BeepOnAlarm Sound options (see <u>[Sounds](#page-44-1)</u>|41 dialog)

Fahrenheit See <u>[Temperatures](#page-45-0)</u> 42 dialog (Yes = Fahrenheit, No = Celsius)

QuickSampleMs

Minimum sample interval for which AC/frequency measurement is possible (default is 1000 ms). Warning: reducing this will significantly slow down the sampling speed of some converters by preventing the Quick sample mode from being active at sampling intervals up to 1000 ms.

### AllowStandby

By default, the Logging Software prevents a PC from automatically going to the power-saving Standby mode. If AllowStandby=Yes then the software will not interfere with power-saving operations.

### **O** DemoMode

Use to override the installation setting for whether or not the Logging Software is in Demo mode. However, the product drivers will need to be reinstalled if the software was installed in Demo mode (Yes = Demo,  $No = Normal$ ).

# <span id="page-52-0"></span>7.2 .plw data file

The [.plw](#page-56-5)|53 ille has a fixed-length header, followed by a data record for each sample. It is terminated by a copy of the .  $p1s|53$  file that was used to record it.

The first two-byte field of the header contains the length, in bytes, of the header. The remaining fields are as follows:

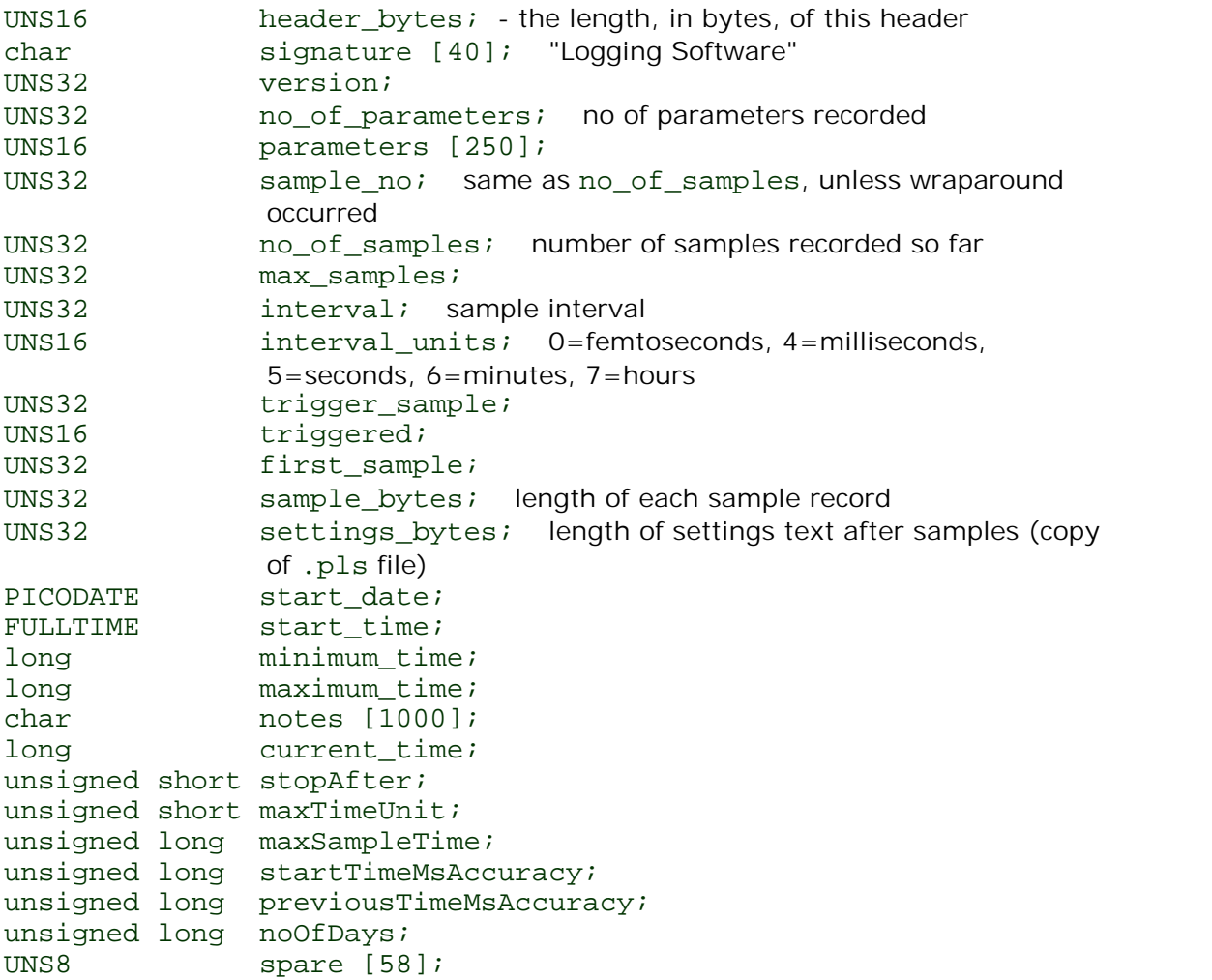

Note: Do not attempt to save your data directly to a floppy disk.

Definition correct as of R5.20.1.

# <span id="page-52-1"></span>7.3 .pls settings file

The Logging Software uses recorder[.pls](#page-56-4)<sup>|53</sup> to hold information about the current recording session. A separate file,  $_{\text{player.} \text{pl}}$ , holds information about the current player session.

The user can use the Save as... option in the <u>[File](#page-23-1)</u> 2 menu to save the current settings in a named .pls file. These details can later be loaded to carry out a new test with the same settings.

The  ${\tt recorder}.{\tt pls}$  file is also written to the end of each  $.{\tt plw}$   ${\tt s3}$  data file and is automatically reloaded when an old .plw file is loaded.

All settings files are in Windows . ini format and could be edited using a text editor, although this is not recommended. The file contains the following sections:

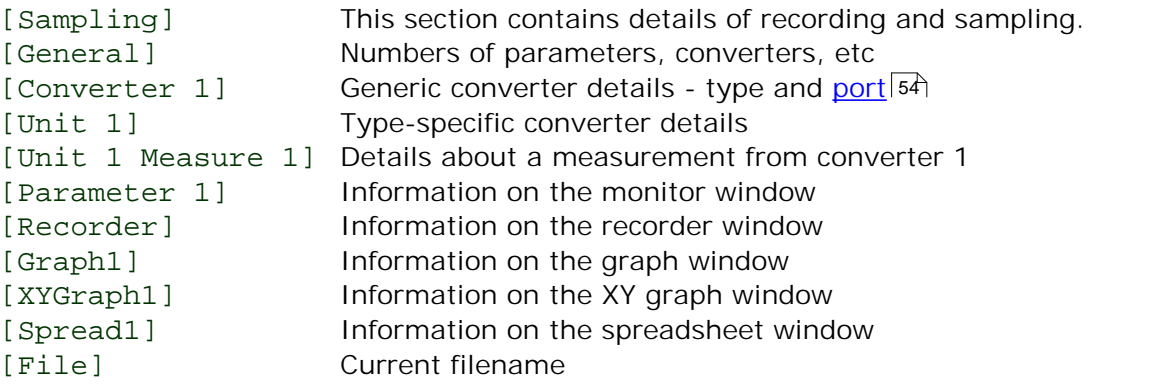

Note: Do not attempt to save your data directly to a floppy disk.

# <span id="page-54-0"></span>7.4 Scaling file

This file is a text file containing information in the following format.

The first few lines define a number of keyword parameters. These lines are in the same format as a Windows .ini file, with a keyword, an equals sign and then a value, for example:

Units= $\degree$ C

One of the keyword parameters is the scaling method and must always be included. The remaining parameters are optional. The keywords for the optional parameters are listed below.

After the optional parameters, the actual scaling information appears in the same format as it is entered in the scaling dialog.

The scaling method can be specified either in English or in the currently selected language. If the scaling method is specified in English, it will be understood regardless of what language is selected.

```
For a lookup table with just two pairs, the file would look like this:<br>Notes=LM35CZ Temperature sensor<br>Type=Table<br>Units=°C<br>-0.02 -20<br>0.1 100
     Notes=LM35CZ Temperature sensor
    Type=Table
    Units=^{\circ}C<br>-0.02
     Notes=LM35CZ Temper<br>Type=Table<br>Units=°C<br>-0.02 -20<br>0.1 100<br>Cap equation 5<sup>2</sup> the file
```
For an <u>equation</u>|53 , the file would look like this:

```
Notes=Temperature in Fahrenheit from LM35CZ
Type=Equation
32 + x * 0.005555
```
The optional parameters are:

- **Notes.** You can include one or more lines of notes to explain what this scaling file is to be used for. The first few lines of the scaling file are displayed when the file is loaded, so the notes give the user an indication that they have loaded the correct scaling file.
- **Units.** The unit text to be shown on graphs, spreadsheets etc
- **Width.** The field width when the parameter appears in spreadsheets
- **P** Places. The number of decimal places to display
- **MinValue.** The minimum value for graphs
- **MaxValue.** The maximum value for graphs

Some of the optional parameters will automatically set the fields on the **Parameter options** dialog, for example the units, range etc. See the **[Parameter options](#page-35-0)** 32dialog for more information on these parameters

# <span id="page-55-0"></span>7.5 Command line options

You can specify the following options when starting the Logging Software:

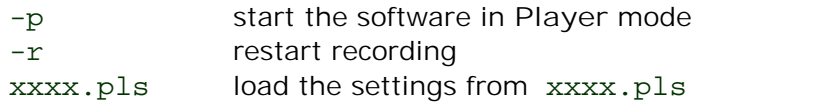

# <span id="page-55-1"></span>7.6 Multiple program instances

You can have more than one copy of the Logging Software running at once. This means that you can use one copy to examine old data files whilst another copy is collecting a new data file. You can have more than one 'player' open to examine old files, but only one recorder is allowed.

To start the software as a recorder, click the **Logging Recorder** icon in the **Omega** program group.

To start the software as a player, you can either click the **Logging Player** icon in the **Omega** program group or, if you already have a recorder running, select the **Player** window from the <u>[View](#page-25-0)</u>|22 menu.

See also the -p option for the startup command.

# <span id="page-55-2"></span>7.7 DDE

**DDE** stands for **Dynamic Data Exchange**. This is a convenient method of transferring the current set of readings to other applications. Data is updated continuously, about once per second.

Data items are identified by three keywords: **Application**, **Topic** and **Item**. The keywords accepted by the Logging Software are:

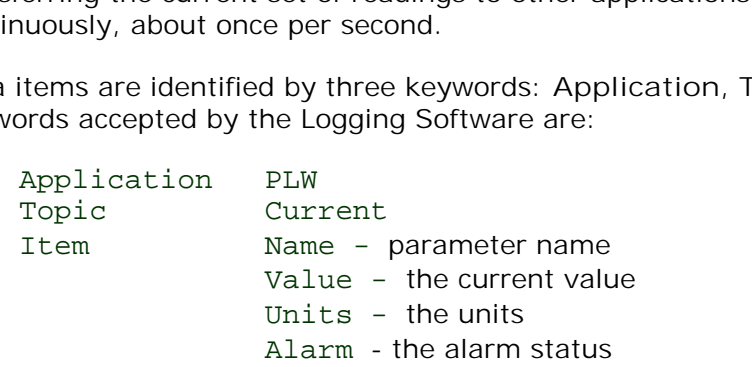

Each DDE request returns a list of values for each parameter.

To read the current values into Excel, type the following command into a spreadsheet cell:

=PLW|Current!Value

To read the current values into Quattro Pro, type in the following command into a cell:

@DDELINK([PLW|Current]Value)

Most application programming languages (C, Delphi, Visual Basic) provide tools to make DDE requests from other applications.

# <span id="page-56-0"></span>7.8 Equation notation

An equation can contain the following items:

- **Input parameters.** These are represented by X for a measured parameter and A, B C D E for a calculated parameter.
- **Numbers.** These should be in fixed point decimal notation, such as 12.34. Exponential notation, such as 1.234E1, is *not* supported.
- **Mathematical operators. See below.**
- **Mathematical functions.** See below
- **Spaces.**
- **Operators.** The operators follow the normal rules of operator precedence (BODMAS, for "Brackets, Of, Division, Multiplication, Addition, Subtraction"). If you wish to force a particular order of evaluation, use brackets.

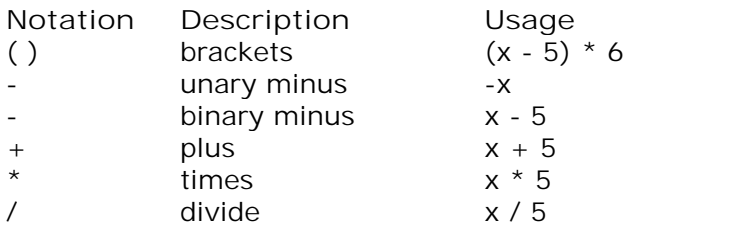

#### **Functions**

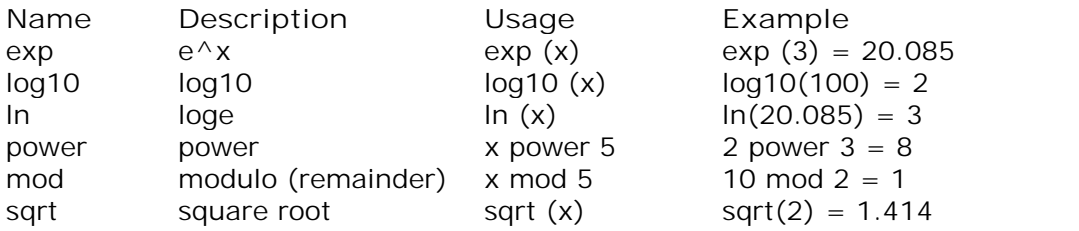

# <span id="page-56-1"></span>7.9 Glossary

<span id="page-56-2"></span>**.bmp.** Bitmap file format, used for uncompressed images. The bitmap format is a very widely supported generic image format. The files are not usually compressed, and are therefore very large, but the image quality is very high.

**.jpg.** JPEG file format, used for compressed images such as photographs. The image format most widely supported across all platforms.

<span id="page-56-4"></span>**.pls.** Data logger settings file. This holds data about the setup of the current recording session, but does not hold data collected from the converter.

<span id="page-56-5"></span>**.plw.** Data logger data file. This file holds the data collected from the converter, and ends with a copy of the .pls Logging Software settings file.

<span id="page-56-3"></span>**.prn.** The print file exported from the spreadsheet window is formatted with 'tabseparated values'. The data fields are separated by tabs and each record is separated with a carriage return, as in the following example:

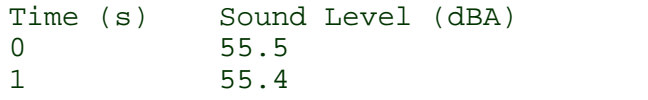

2 56.2

**.scl.** Data logger scaling file. It contains data about a specific type of sensor. Some files such as PT100.scl, are installed with the application and can be loaded from the <u>Parameter scalinq</u>lऔ dialog while the Use scaling from file option is selected. The data can be used to calibrate the sensor, or to scale it to a particular measurement unit.

<span id="page-57-0"></span>**.wmf.** Windows Metafile. The Logging Software uses this vector-based format because it produces scalable images and has a small file size.

<span id="page-57-5"></span>**ADC.** Analog to Digital Converter. An ADC samples analog signals and convert them to digital data for storage and processing. It is an essential component of a data logging <u>[converter](#page-57-6)</u>|54 î.

<span id="page-57-3"></span>**Client.** The client computer requests and receives information from a server. Therefore when setting up an IP Network arrangement, the server is attached to the converter and passes data to the client, which then receives and records it.

<span id="page-57-7"></span>**COLORREF.** C language typedef of unsigned long used by Windows. For more information, search [http://msdn.microsoft.com/library/.](http://msdn.microsoft.com/library/)

<span id="page-57-6"></span>**Converter.** A device that converts analog signals, such as temperature readings, to digital form. Available converters include the TC-08 8-channel thermocouple logger and the PT-104 platinum <u>RTD</u> 54 temperature logger.

<span id="page-57-1"></span>**IP socket.** Internet Protocol socket. An IP socket simply defines the data transfer protocol and the socket via which the server and client communicate. The default socket number is 1050. An IP socket is not a physical port.

<span id="page-57-4"></span>**Port.** A physical connector, usually on the back of the computer, to which data logging converters are attached.

- USB Units that natively support USB do not have port numbers
- Parallel LPT1, LPT2, etc. (sometimes known as a printer port)
- Serial COM1, COM2, etc.
- Parallel Port USB adapter USB-PP1, USB-PP2, etc.

<span id="page-57-8"></span>**RTD. Resistance Temperature Detector.** A type of resistor having a predictable change in electrical resistance with temperature. By measuring the resistance of the device, it is therefore possible to estimate its temperature accurately. The PT-104 RTD data logger can do this to an accuracy of 0.01 degrees Celsius.

<span id="page-57-2"></span>**Server.** Receives data requests from the client and returns data as a response. When you set up an IP Network, therefore, the server is attached to the converter and passes data to the client, which then receives and records it.

**USB 1.1.** Universal Serial Bus (Full Speed). It can support data transfer rates up to 12 megabits per second. USB 1.1 was superseded by USB 2.0.

**USB 2.0.** Universal Serial Bus (High Speed). It can support data transfer rates up to 480 megabits per second and is the successor to USB 1.1.

# Index

.

.ini files 48, 49 .pls files 49 .plw files 49 .prn files 11 .txt files 11 .wmf files 17

# A

ADC 3 Adding a calculated parameter 35 Adding a converter 27 Adding new measurements 14 Alarm 34 Assigning a channel name 31

# B<sub>a</sub>

Buttons 6, 15 Back a file 6 Copy to clipboard 16, 17 Forwards a file 6 Help 5 New file 5, 15, 16, 17 Open file 6 Pause/resume 5 Print view 16 Re-record 5, 15 Select channels 14 Start recording 5, 15 Stop recording 5 View Graph 16 View Notes 16 View options 17 View spreadsheet 16

# C

Client 18, 47 Clipboard 7, 9, 11 Command line 52 Connecting to a server 30 Converters 1 PT-104A 47 USB TC-08 47

# D<sub>a</sub>

Data file 49 Data logging software components 4 Graph window 4, 7 Monitor window 5 Notes window 4, 13 Player window 4, 6 Recorder window 4, 5 Spreadsheet window 4, 11 XY Graph window 4, 9 DDE 52 Deleting a converter 27 Dialog boxes Alarm settings 34 Calculated parameters 35 Colours 41 Confirm File delete 26 Converter details 26 Converter preferences 28 Converters 27 Device status 31 Edit calculated parameters 36 Edit socket channel 31 Graph options 38 IP Socket options 29 Parameter options 32 Parameter scaling 33 Print 25 Recording 24 Sampling Rate 25 Select parameters 34 Socket channels 30 Sounds 41, 42 Spreadsheet options 40 Temperatures 42 XY options 39 Displaying data 16

# E

Editing a calculated parameter 36 Editing a converter 27 Editing socket channels 30 Enabling a client 29 Enabling a server 29 Enabling an alarm 34 Enabling data and time scaling on a graph 17 Entering scaling details 14 Equation notation 53 Equipment 47

Excel 52 Exporting a graph to a word processor  $17$  M Exporting data to a spreadsheet 16

# F<sub>rank</sub>

Facilities 1 File menu 20 Delete File 20 Exit 20 New data 20 New settings 20 Open 20 Preferences 20 Save as... 20 File types 11 .ini 48, 49 .pls 49 .plw 49 .prn 11 .txt 11 .wmf 17

# G

Graph controls 7 Graph window 4 Buttons 7 Horizontal controls 7 Vertical controls 7

# H

Help menu 22 About... 22 Contents 22 Guided tour 22 Index 22 This view 22 Using help 22

# I

Introduction 1 IP network 18, 47 IP socket connection 31 IP sockets 18, 47 IP/UDP protocol 47

# K

Keyboard shortcuts 23

# M

Mathematical notation 53 Menu bar 20 Menus File 20 Help 22 Settings 21 View 22 Monitor window 5 Multiple programs 52 Multiple recorders 19

# N

Networking 18 Notes window 4, 13

# O

```
Omega PT-104A 
   Editing channels 44
   Selecting channels 43
   Status check 44
Omega USB TC-08 
   Editing channels 45
   Selecting channels 45
   Status check 46
Overview 1
```
# P<sub>p</sub>

Player controls 6 Player window 4 Buttons 6 Controls 6 Preferences file 48 Preferences menu 20 Colours 20, 41 Converter 20 IP Sockets 20 Language 20 Recorder 20 Sound 20, 41, 42 Temperature 20, 42 Printing 16, 25 PT-104A 47

# Q

Quattro Pro 52

# R<sub>a</sub>

Recorder controls 5 Recorder window 4 Buttons 5 Controls 5 Range indicators 5 Recording 24 Fast block mode 2, 14, 24 Real time continuous mode 2, 14, 24 Repeating a run 15 Running multiple recorders 19 Runs 13, 14

# S

Safety 3 Sampling interval 25 Sampling rate 25 Scaling 14, 32, 33, 51 Selecting measurements 34 Selecting measurements to display 14 Selecting the converter type 26 Server 18, 47 **Settings** Converter details 14 Recording method 14 Settings file 49 Settings menu Calculated parameters 21 Input channels... 21 Monitor 21 Recording 21 Sampling... 21 Setttings Sampling rate 14 Simultaneous recording 19 Spreadsheet window 4, 11 Starting a new run 14 Starting a recording 15

# T

Technical information 48 Transferring data over an IP network 18 Types of window 16

# U<sub>v</sub>

UDP/IP protocol 47 USB TC-08 47

# V

View menu 22 Graph 22 Notes 22 Player 22 Spreadsheet 22 XY Graph 22

# $\times$

XY Graph controls 9 XY Graph window 4 Buttons 9 Horizontal controls 9 Vertical controls 9

# **WARRANTY/DISCLAIMER**

OMEGA ENGINEERING, INC. warrants this unit to be free of defects in materials and workmanship for a period of **13 months** from date of purchase. OMEGA's WARRANTY adds an additional one (1) month grace period to the normal **one (1) year product warranty** to cover handling and shipping time. This ensures that OMEGA's customers receive maximum coverage on each product.

If the unit malfunctions, it must be returned to the factory for evaluation. OMEGA's Customer Service Department will issue an Authorized Return (AR) number immediately upon phone or written request. Upon examination by OMEGA, if the unit is found to be defective, it will be repaired or replaced at no charge. OMEGA's WARRANTY does not apply to defects resulting from any action of the purchaser, including but not limited to mishandling, improper interfacing, operation outside of design limits, improper repair, or unauthorized modification. This WARRANTY is VOID if the unit shows evidence of having been tampered with or shows evidence of having been damaged as a result of excessive corrosion; or current, heat, moisture or vibration; improper specification; misapplication; misuse or other operating conditions outside of OMEGA's control. Components in which wear is not warranted, include but are not limited to contact points, fuses, and triacs.

**OMEGA is pleased to offer suggestions on the use of its various products. However, OMEGA neither assumes responsibility for any omissions or errors nor assumes liability for any damages that result from the use of its products in accordance with information provided by OMEGA, either verbal or written. OMEGA warrants only that the parts manufactured by it will be as specified and free of defects. OMEGA MAKES NO OTHER WARRANTIES OR REPRESENTATIONS OF ANY KIND WHATSOEVER, EXPRESS OR IMPLIED, EXCEPT THAT OF TITLE, AND ALL IMPLIED WARRANTIES INCLUDING ANY WARRANTY OF MERCHANTABILITY AND FITNESS FOR A PARTICULAR PURPOSE ARE HEREBY DISCLAIMED. LIMITATION OF LIABILITY: The remedies of purchaser set forth herein are exclusive, and the total liability of OMEGA with respect to this order, whether based on contract, warranty, negligence, indemnification, strict liability or otherwise, shall not exceed the purchase price of the component upon which liability is based. In no event shall OMEGA be liable for consequential, incidental or special damages.**

CONDITIONS: Equipment sold by OMEGA is not intended to be used, nor shall it be used: (1) as a "Basic Component" under 10 CFR 21 (NRC), used in or with any nuclear installation or activity; or (2) in medical applications or used on humans. Should any Product(s) be used in or with any nuclear installation or activity, medical application, used on humans, or misused in any way, OMEGA assumes no responsibility as set forth in our basic WARRANTY/ DISCLAIMER language, and, additionally, purchaser will indemnify OMEGA and hold OMEGA harmless from any liability or damage whatsoever arising out of the use of the Product(s) in such a manner.

# **RETURN REQUESTS/INQUIRIES**

Direct all warranty and repair requests/inquiries to the OMEGA Customer Service Department. BEFORE RETURNING ANY PRODUCT(S) TO OMEGA, PURCHASER MUST OBTAIN AN AUTHORIZED RETURN (AR) NUMBER FROM OMEGA'S CUSTOMER SERVICE DEPARTMENT (IN ORDER TO AVOID PROCESSING DELAYS). The assigned AR number should then be marked on the outside of the return package and on any correspondence.

The purchaser is responsible for shipping charges, freight, insurance and proper packaging to prevent breakage in transit.

FOR **WARRANTY** RETURNS, please have the following information available BEFORE contacting OMEGA:

- 1. Purchase Order number under which the product was PURCHASED,
- 2. Model and serial number of the product under warranty, and
- 3. Repair instructions and/or specific problems relative to the product.

FOR **NON-WARRANTY** REPAIRS, consult OMEGA for current repair charges. Have the following information available BEFORE contacting OMEGA:

- 1. Purchase Order number to cover the COST of the repair,
- 2. Model and serial number of the product, and
- 3. Repair instructions and/or specific problems relative to the product.

OMEGA's policy is to make running changes, not model changes, whenever an improvement is possible. This affords our customers the latest in technology and engineering.

OMEGA is a registered trademark of OMEGA ENGINEERING, INC.

© Copyright 2009 OMEGA ENGINEERING, INC. All rights reserved. This document may not be copied, photocopied, reproduced, translated, or reduced to any electronic medium or machine-readable form, in whole or in part, without the prior written consent of OMEGA ENGINEERING, INC.

# Where Do I Find Everything I Need for Process Measurement and Control? OMEGA…Of Course! Shop online at omega.com<sup>sm</sup>

# **TEMPERATURE**

- Thermocouple, RTD & Thermistor Probes, Connectors, Panels & Assemblies
- Wire: Thermocouple, RTD & Thermistor
- **Z** Calibrators & Ice Point References
- Recorders, Controllers & Process Monitors
- **Infrared Pyrometers**

# PRESSURE, STRAIN AND FORCE

- $\triangleright$  Transducers & Strain Gages
- **Let** Load Cells & Pressure Gages
- $\n *D* is placement Transducers$
- Instrumentation & Accessories

# FLOW/LEVEL

- Rotameters, Gas Mass Flowmeters & Flow Computers
- **Z** Air Velocity Indicators
- **Z** Turbine/Paddlewheel Systems
- **Z** Totalizers & Batch Controllers

# pH/CONDUCTIVITY

- **P** pH Electrodes, Testers & Accessories
- Benchtop/Laboratory Meters
- Controllers, Calibrators, Simulators & Pumps
- $\triangleright$  Industrial pH & Conductivity Equipment

# DATA ACQUISITION

- $\triangleright$  Data Acquisition & Engineering Software
- **Z** Communications-Based Acquisition Systems
- Plug-in Cards for Apple, IBM & Compatibles
- **Data Logging Systems**
- Recorders, Printers & Plotters

# **HEATERS**

- $H$  Heating Cable
- **Z** Cartridge & Strip Heaters
- **Immersion & Band Heaters**
- $\blacktriangleright$  Flexible Heaters
- **Laboratory Heaters**

# ENVIRONMENTAL MONITORING AND CONTROL

- Metering & Control Instrumentation
- $R$  Refractometers
- Pumps & Tubing
- Air, Soil & Water Monitors
- Industrial Water & Wastewater Treatment
- $\blacktriangleright$  pH, Conductivity & Dissolved Oxygen Instruments